# RMSA - GYANSHALA User Guide for Coordinators

# **Contents**

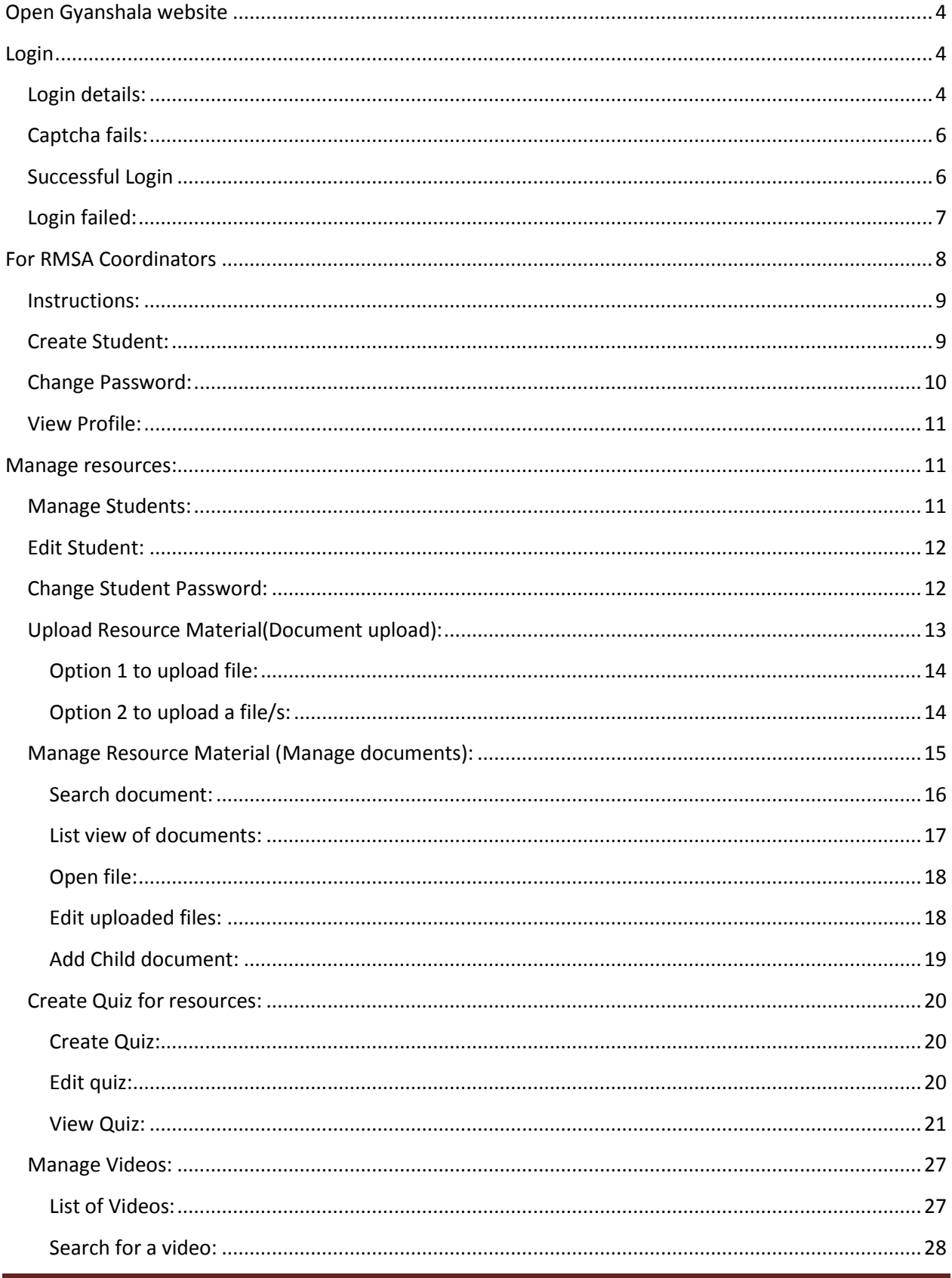

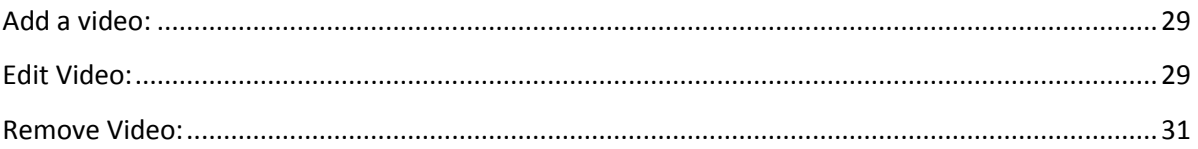

# <span id="page-3-0"></span>**Open Gyanshala website**

Open [http://gyanshala.hp.gov.in/](https://www.google.com/url?q=http://gyanshala.hp.gov.in//employee-student&sa=D&source=hangouts&ust=1595687495841000&usg=AFQjCNGeFk_ehVv92iZc58-V1Kc3rUxLdg) on any web browser – Chrome, Edge, Internet Explorer

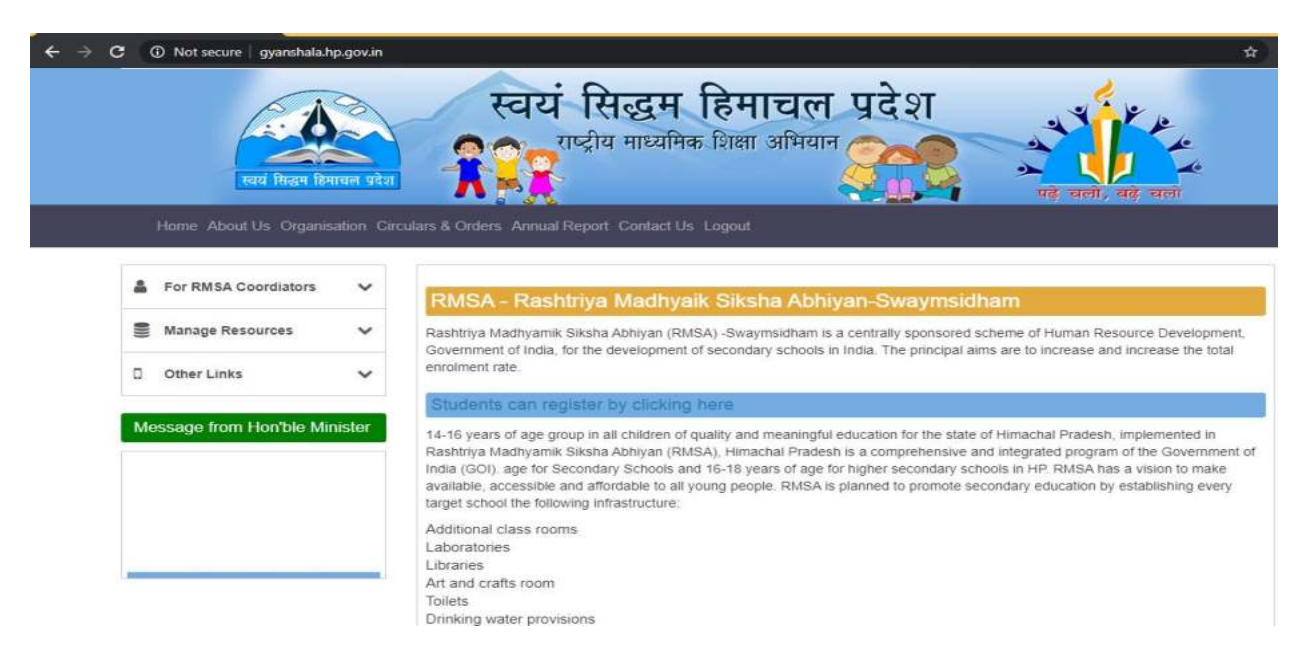

# <span id="page-3-1"></span>**Login**

#### <span id="page-3-2"></span>**Login details:**

Click on 'For RMSA Coordinators'  $\rightarrow$  'Registered Login'

Enter your Registered User Name (It is the email ID you have provided for registration)

Enter your Password that you have received in the registration confirmation email.

Click on the square checkbox for re-capcha.

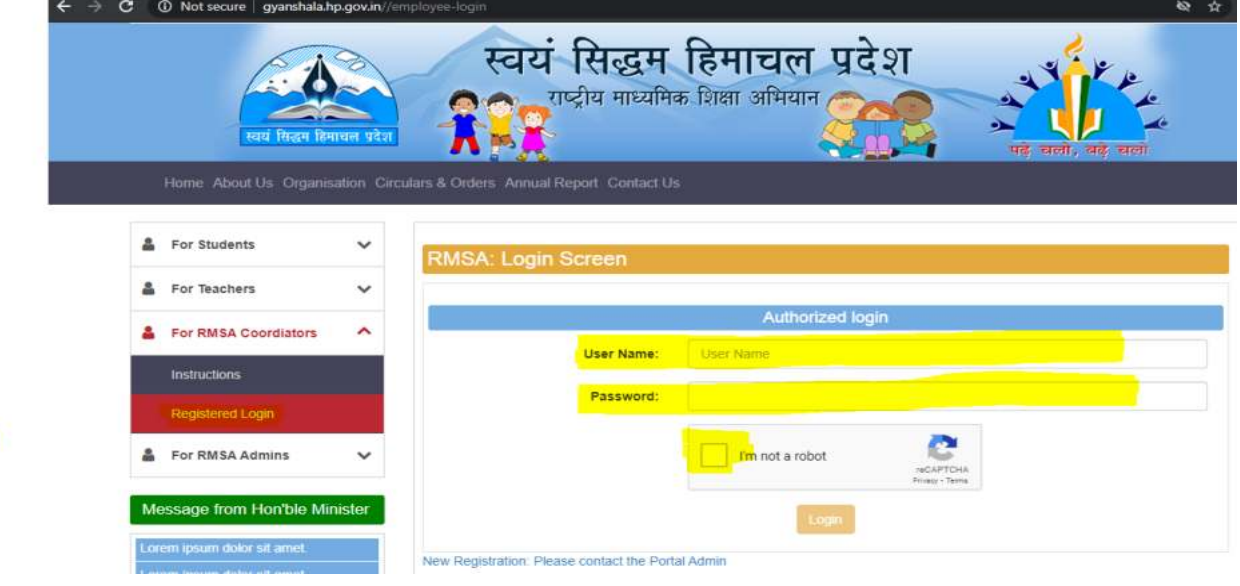

Once you click on the check box – I'am not a robot – it might open pictures like this.

Select the pictures matching the object given in the heading. For instance – in this picture – the object is cars and you need to select all the pictures that have cars.

Once the pictures are selected – click on Verify.

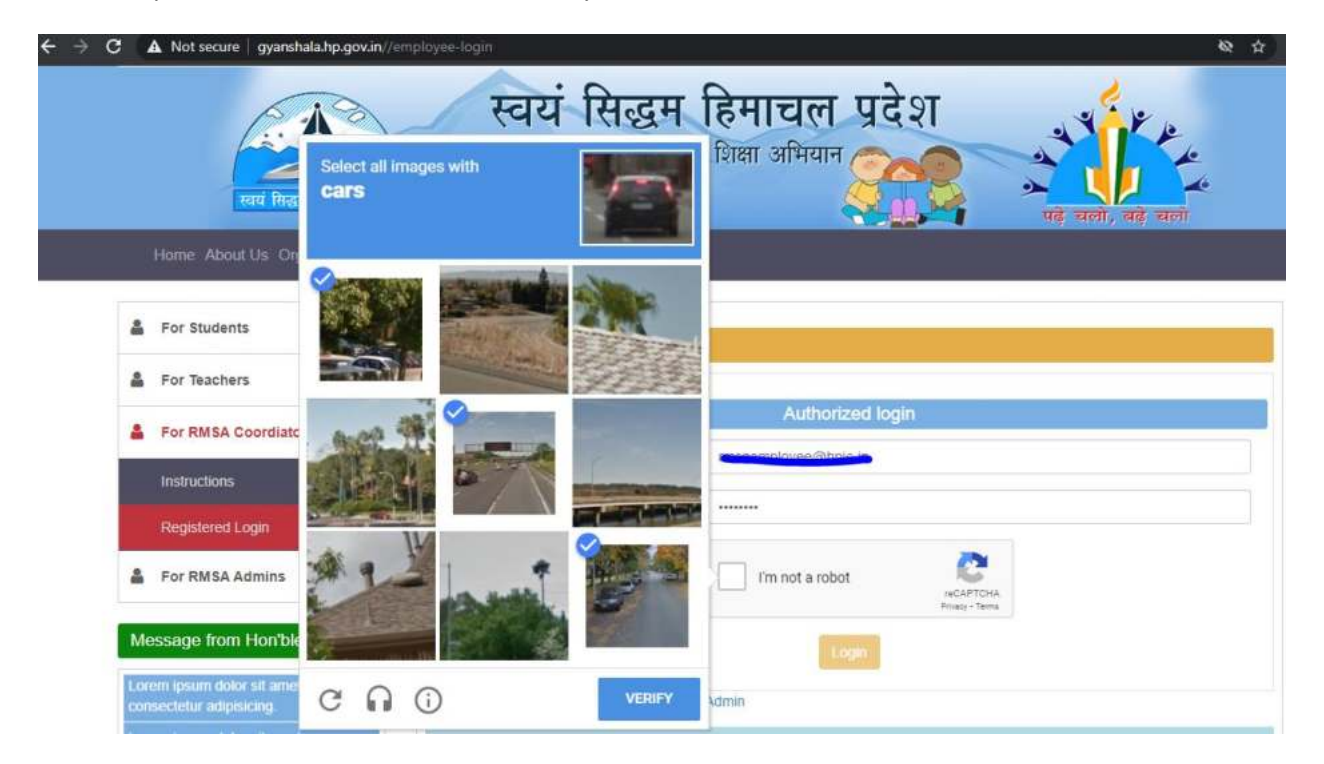

Once you get successful message – click on Login.

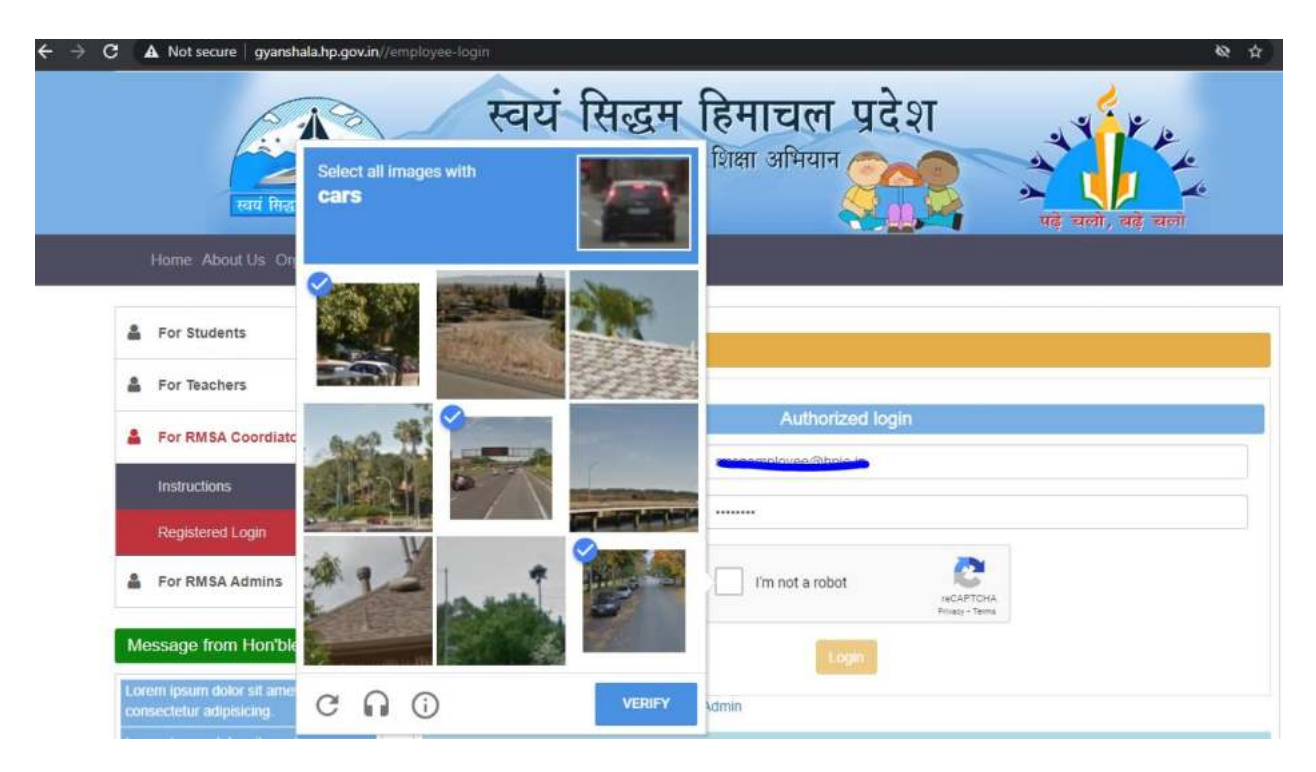

## <span id="page-5-0"></span>**Captcha fails:**

If the selected pictures are not correct, It will give new pictures to try again for new object.

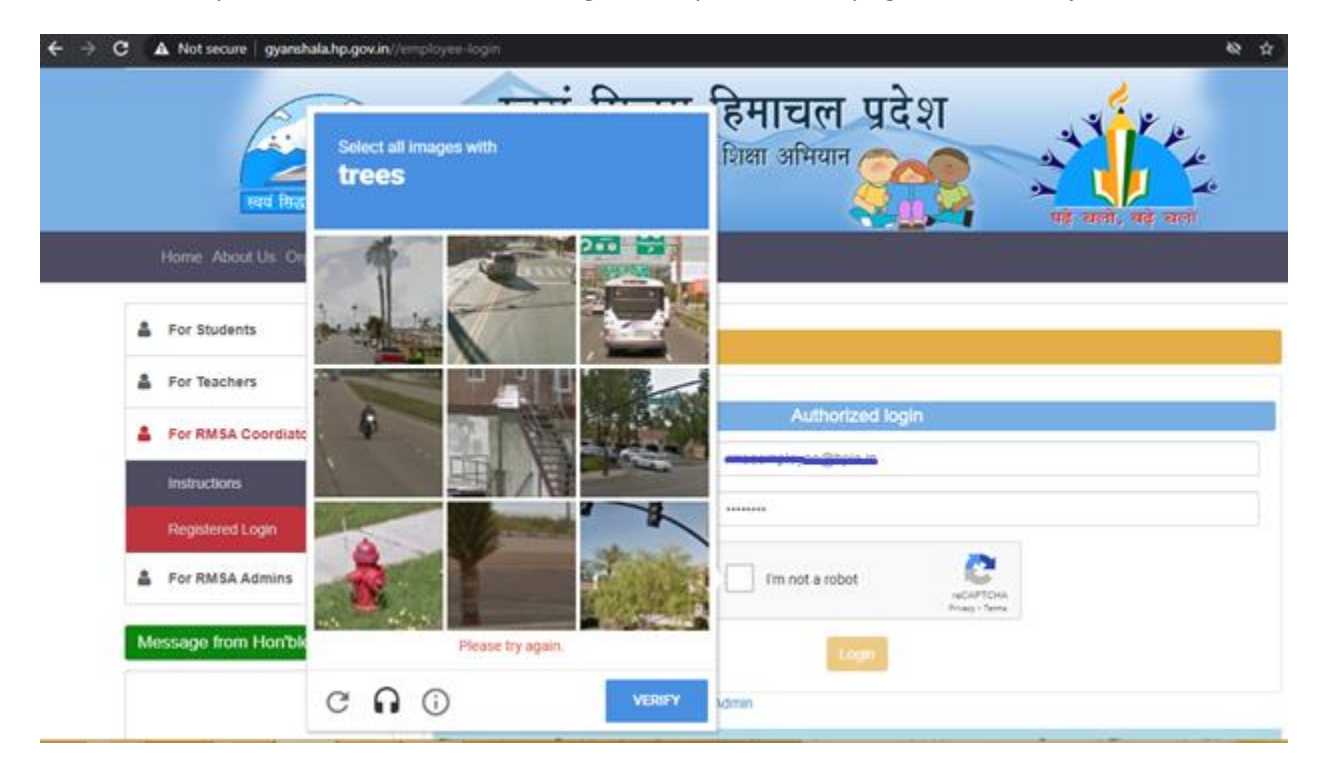

## <span id="page-5-1"></span>**Successful Login**

This is the homepage for Employees

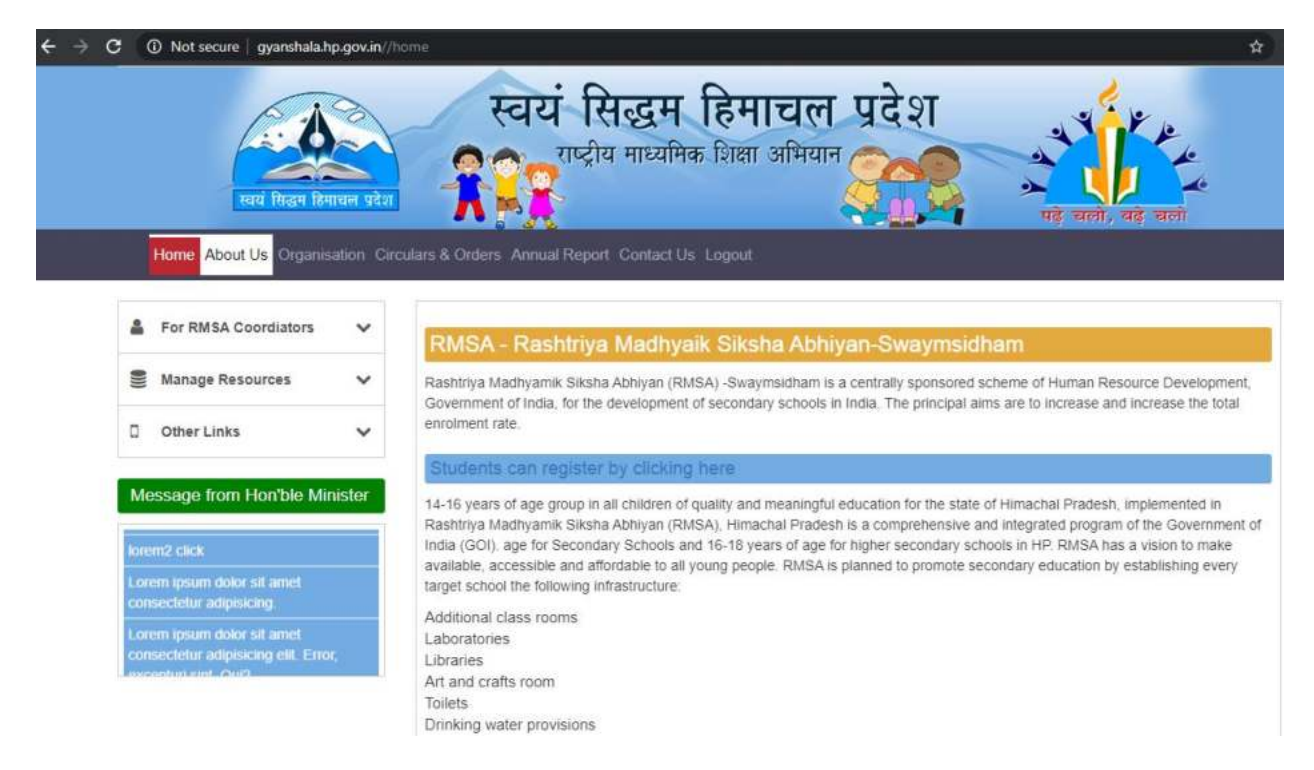

#### <span id="page-6-0"></span>**Login failed:**

For any wrong user name or wrong password, account is not locked. Please contact the Admin team if you are not able to login.

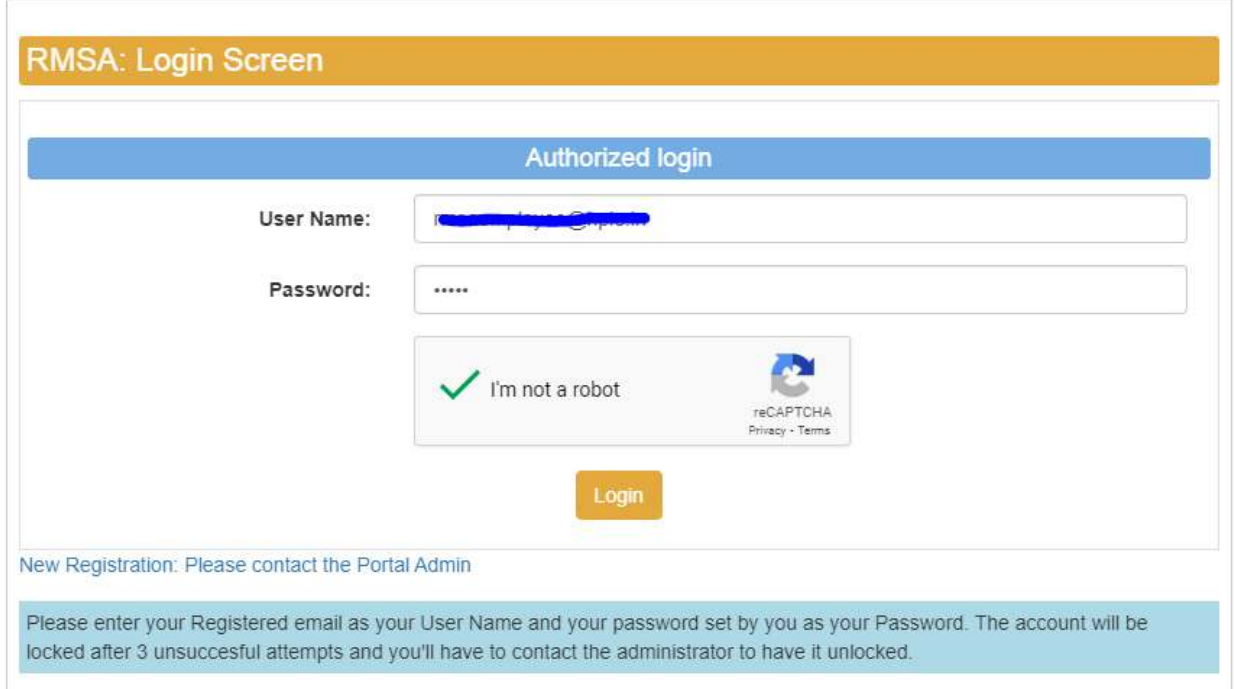

Error message will be shown on the screen.

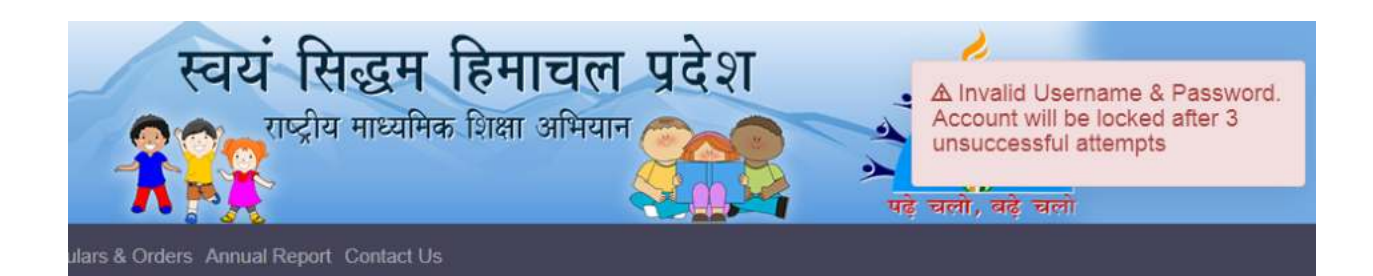

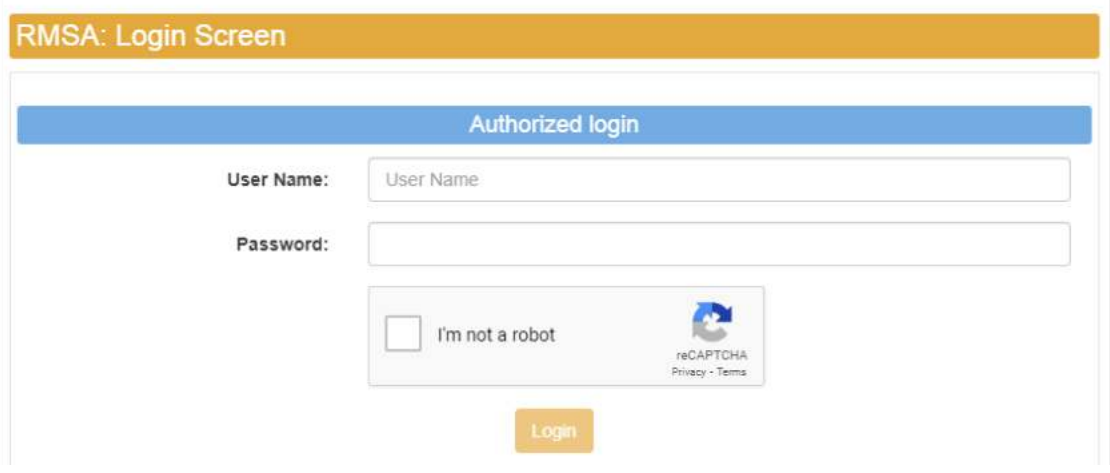

# <span id="page-7-0"></span>**For RMSA Coordinators**

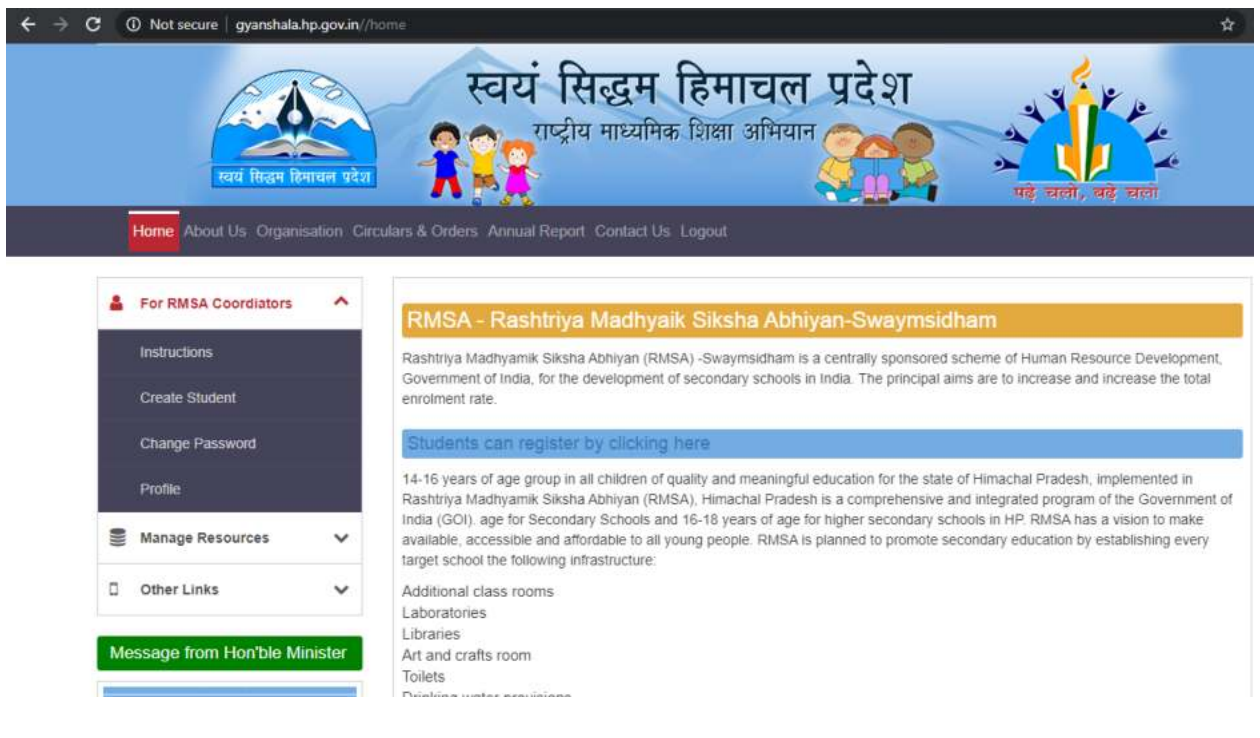

# <span id="page-8-0"></span>**Instructions:**

## <span id="page-8-1"></span>**Create Student:**

Enter required details of the student and click Submit.

Once the student record is created, an automated email is sent to the registered email id with the User name and password details.

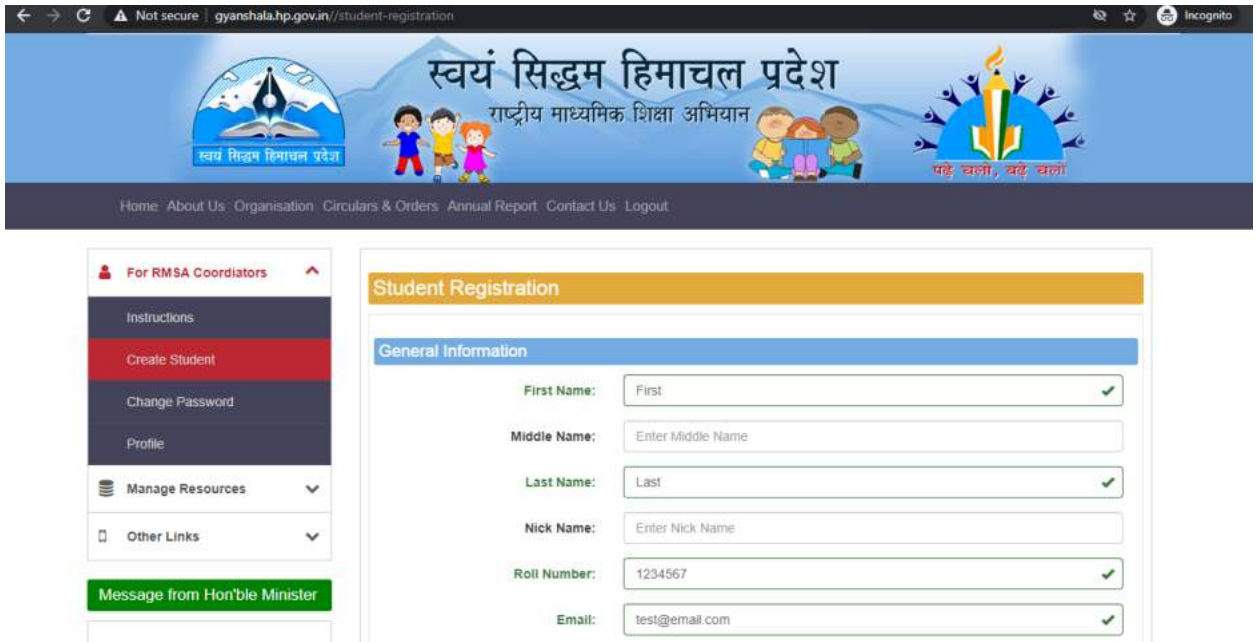

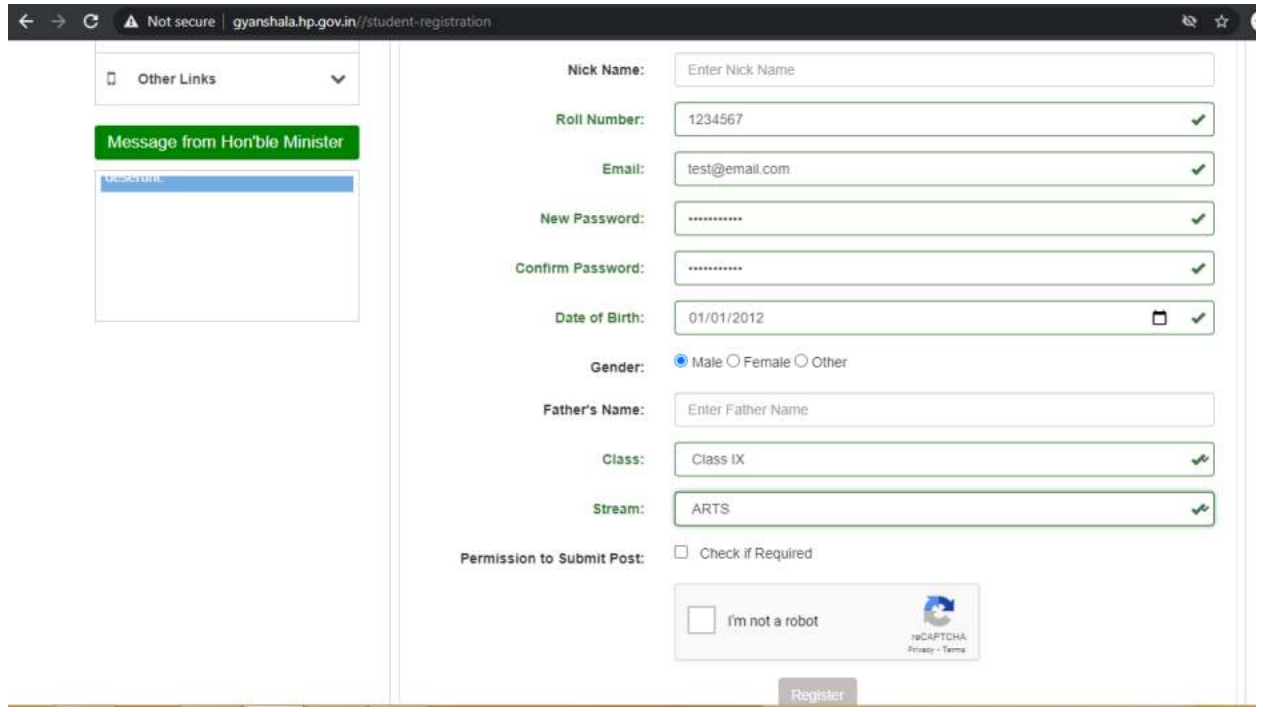

# <span id="page-9-0"></span>**Change Password:**

You can change your password on this page.

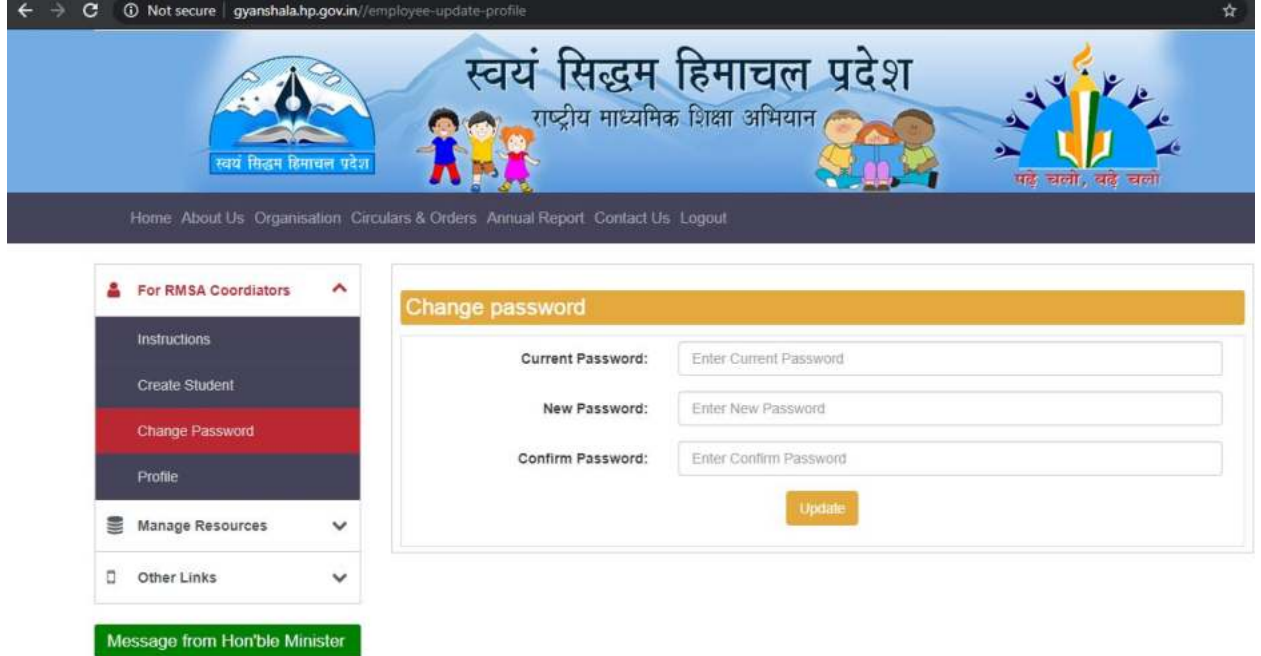

# <span id="page-10-0"></span>**View Profile:**

This page shows your profile details.

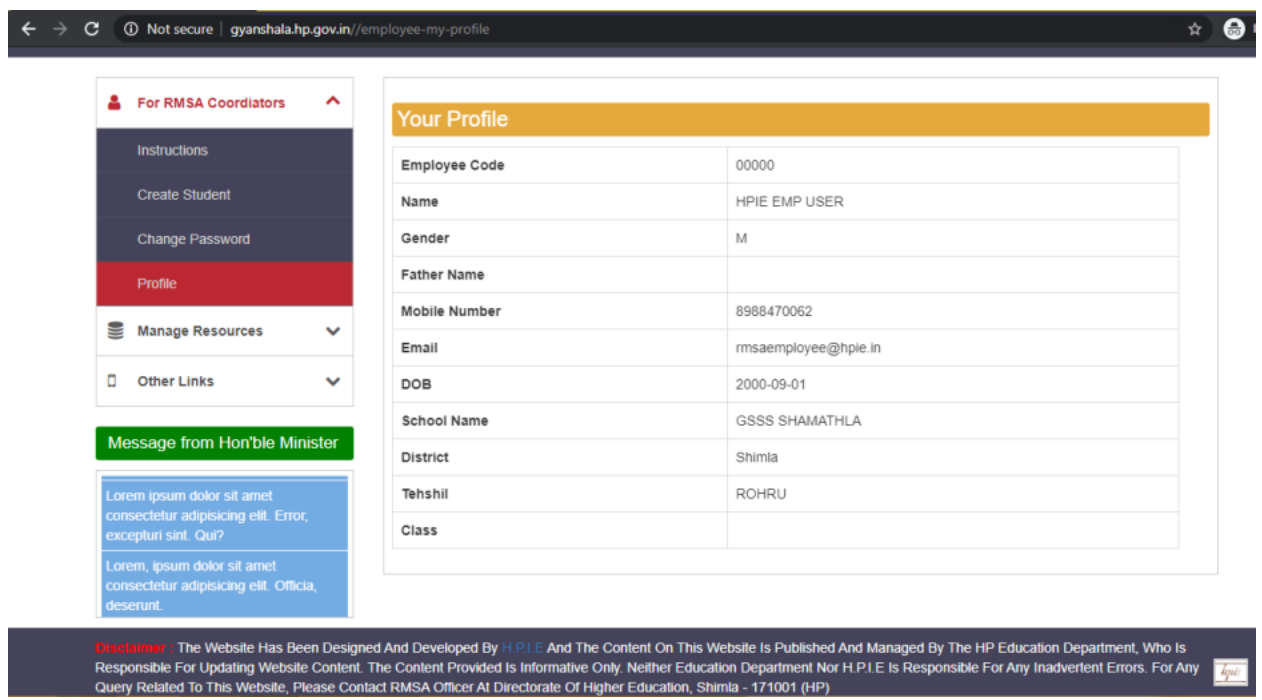

# <span id="page-10-1"></span>**Manage resources:**

## <span id="page-10-2"></span>**Manage Students:**

Here you can see all the students that you have created.

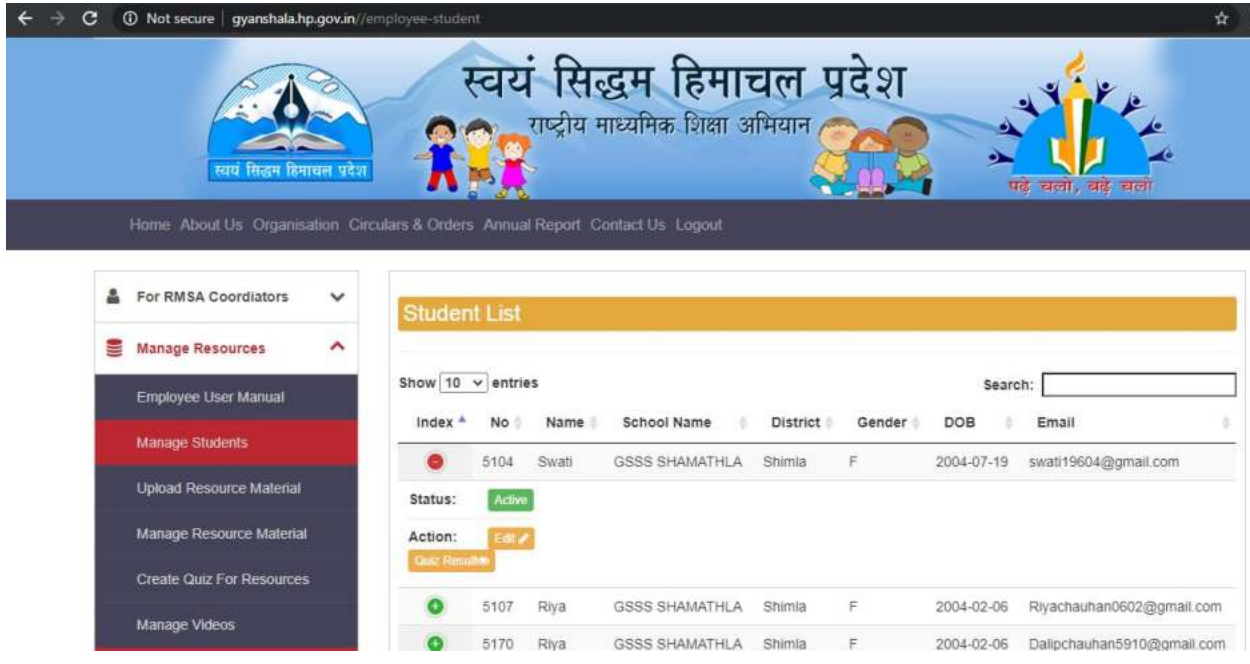

#### <span id="page-11-0"></span>**Edit Student:**

You can edit any details of the student and save it.

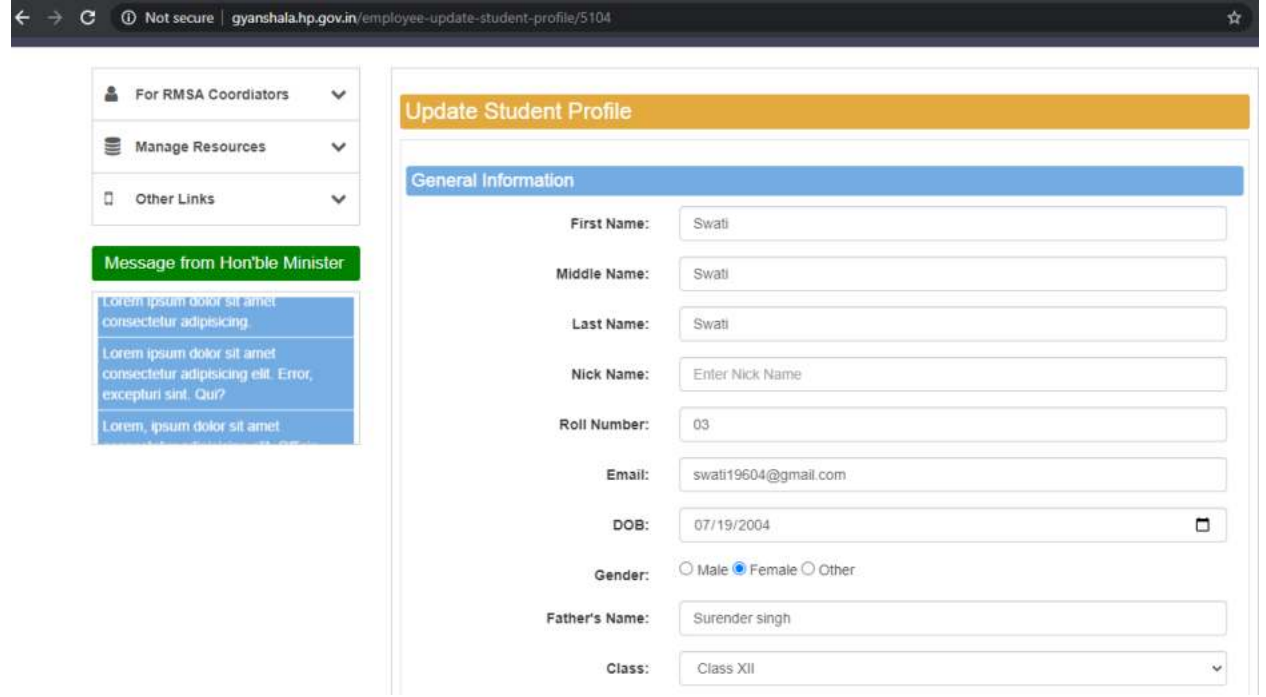

#### <span id="page-11-1"></span>**Change Student Password:**

You can reset student's password. Once you reset the password, an email with the new password will be sent to the registered email id.

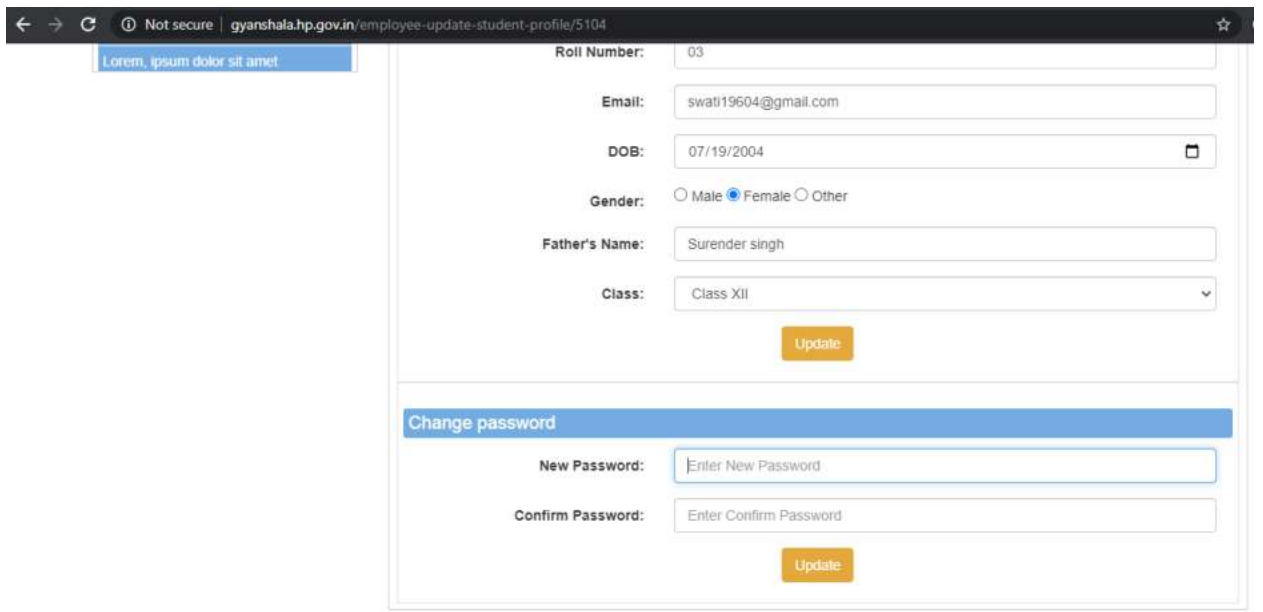

## <span id="page-12-0"></span>**Upload Resource Material(Document upload):**

You can upload any document in this section.

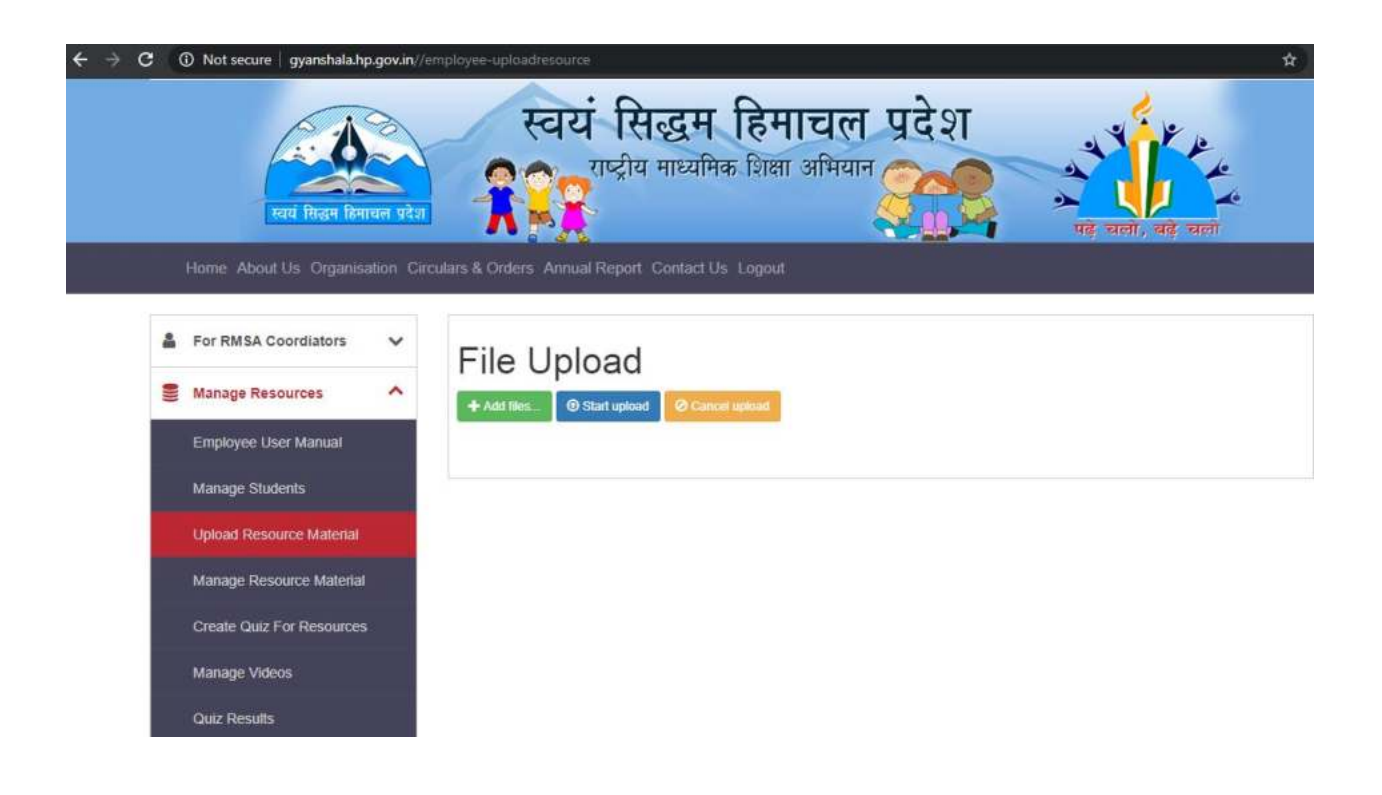

#### <span id="page-13-0"></span>**Option 1 to upload file:**

Click on Add Files and it opens your computer's file system. Select a file and start uploading it.

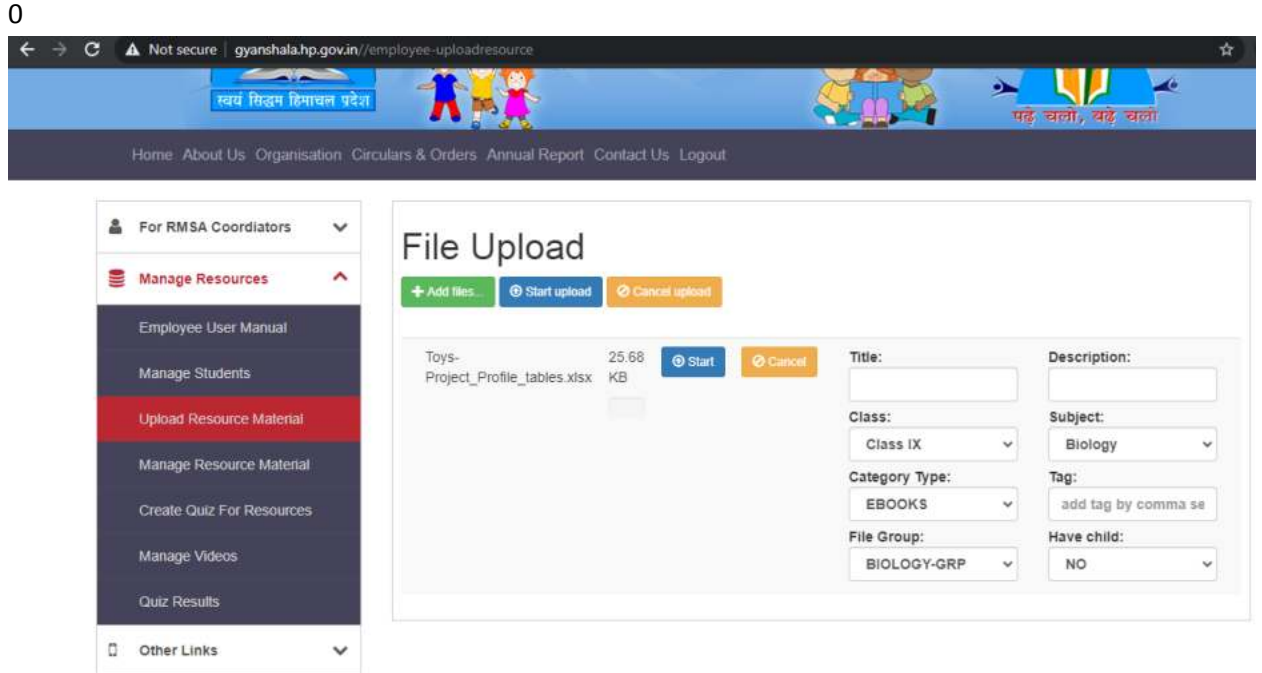

#### <span id="page-13-1"></span>**Option 2 to upload a file/s:**

You can even drag and drop file/s (if more than one file – select all of them) drag and drop them in the area highlighted below.

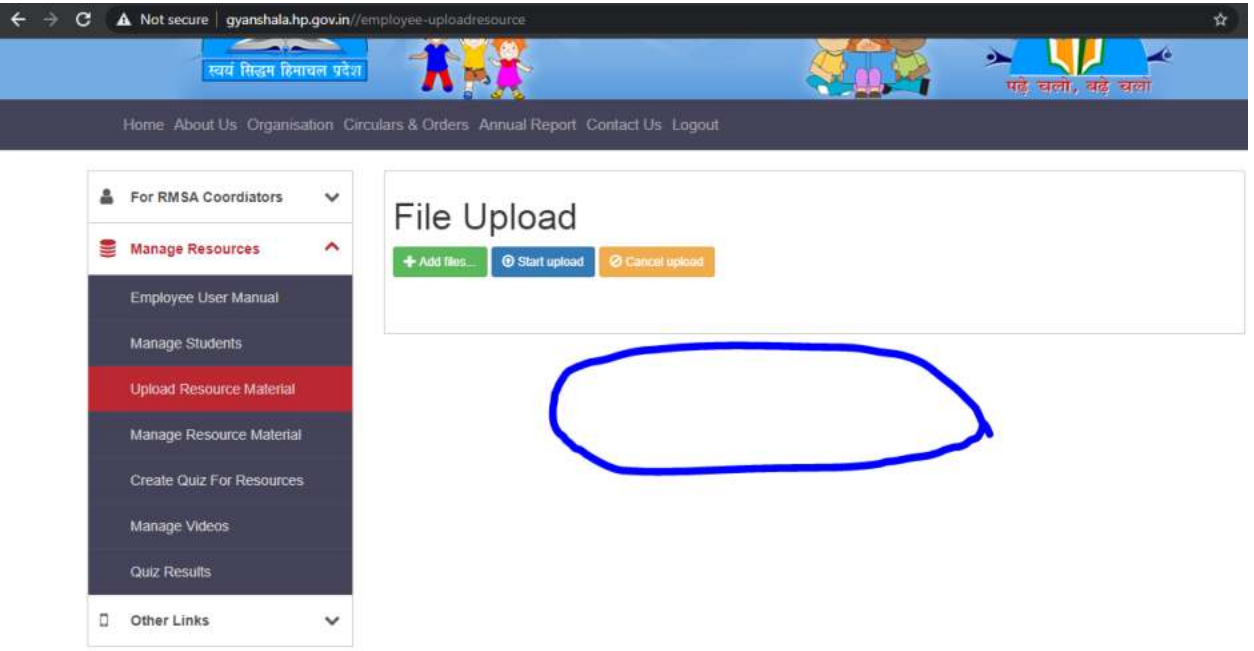

# <span id="page-14-0"></span>**Manage Resource Material (Manage documents):**

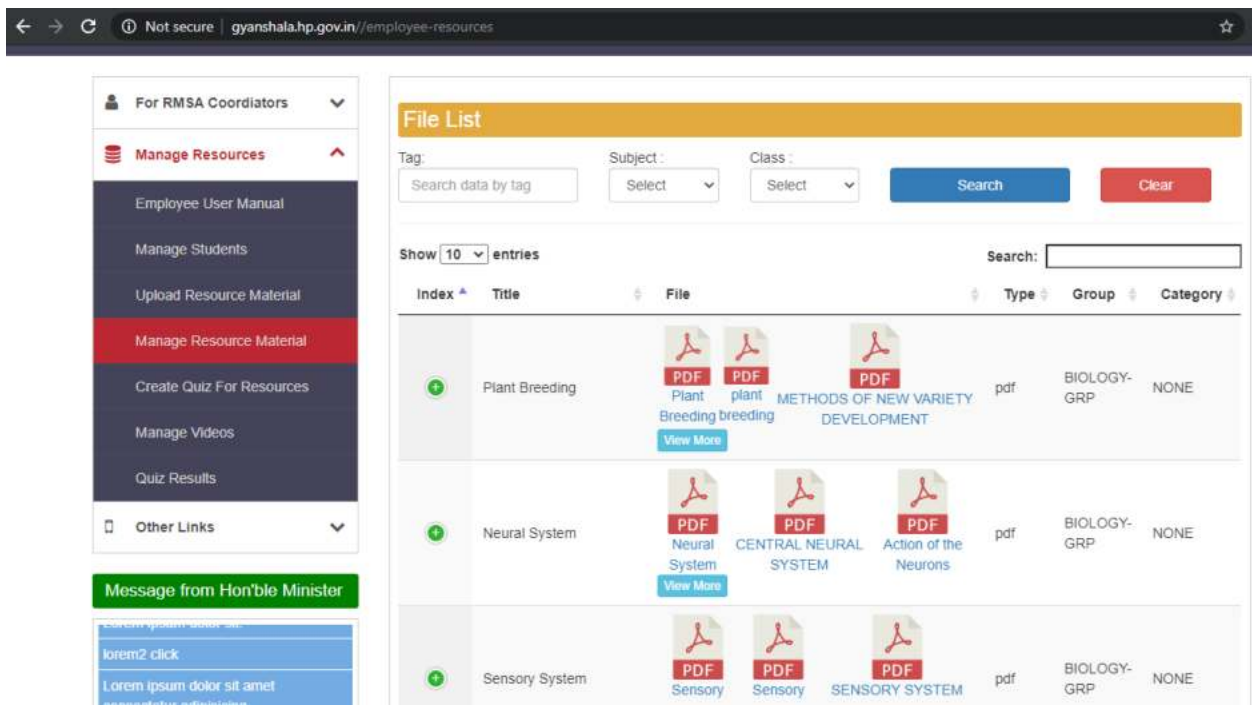

#### <span id="page-15-0"></span>**Search document:**

#### *Search document using tag/s:*

You can use one or more tag ids you have given while uploading the document and search for those documents.

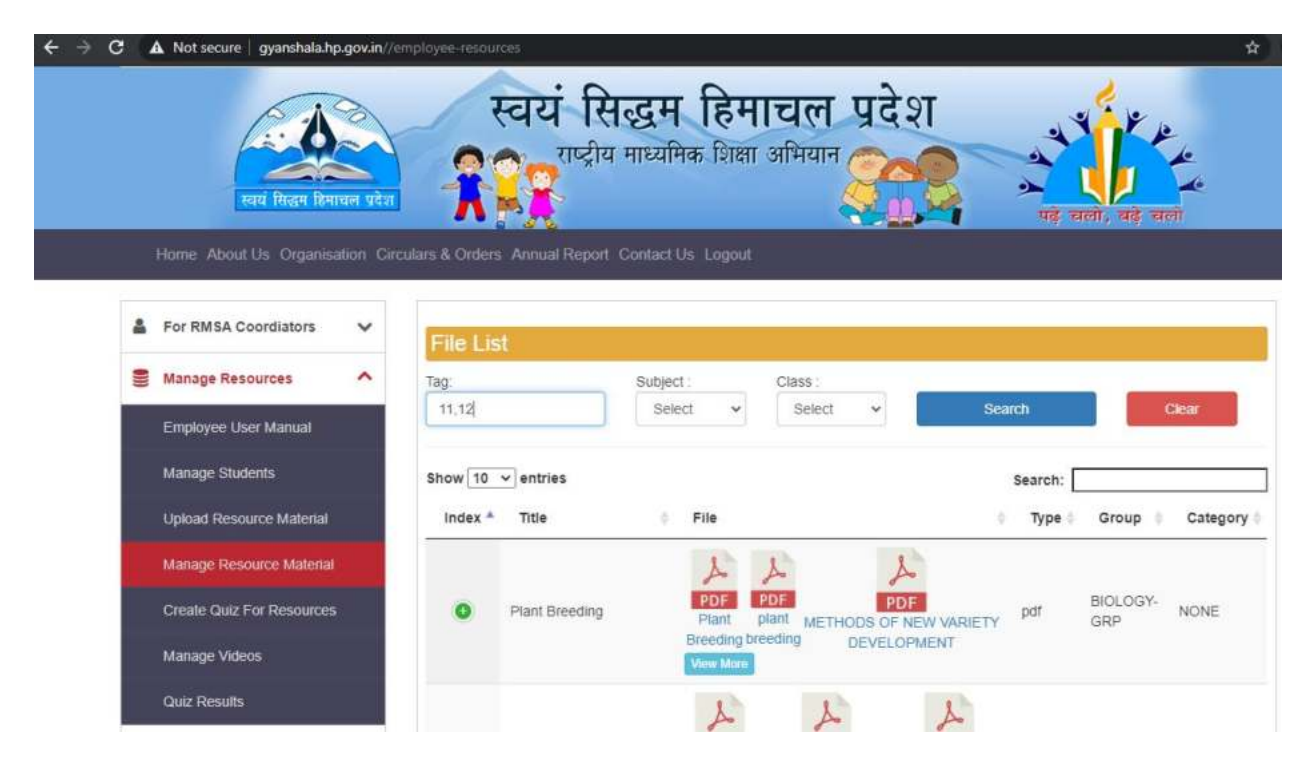

*Search document using Subject:* 

*Search document using Class:* 

#### <span id="page-16-0"></span>**List view of documents:**

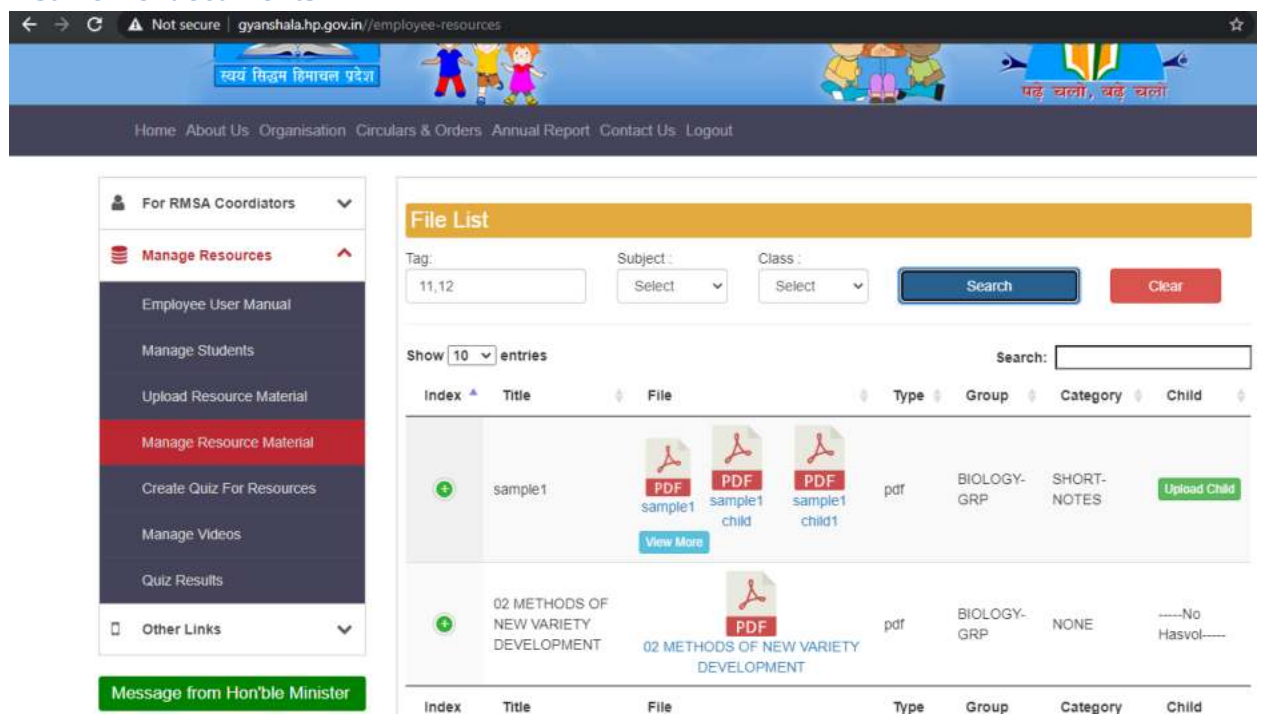

If there are more than 4 documents uploaded under one Title, View More button will be enabled. Upon clicking that

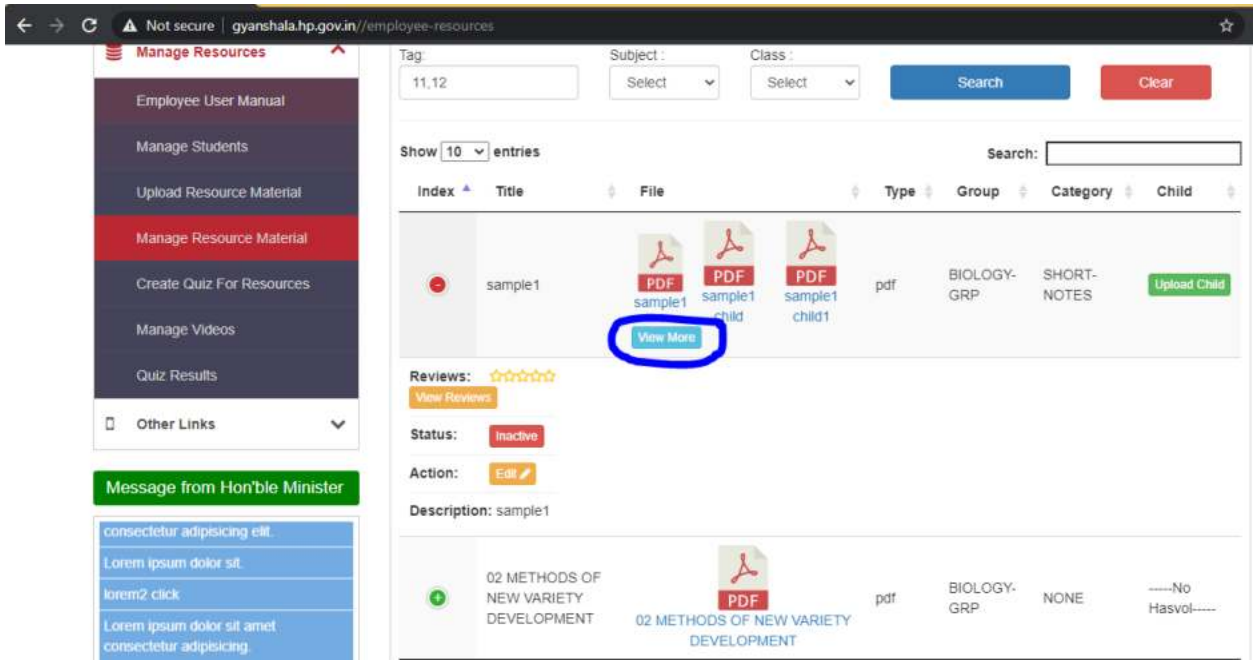

All the files will be visible

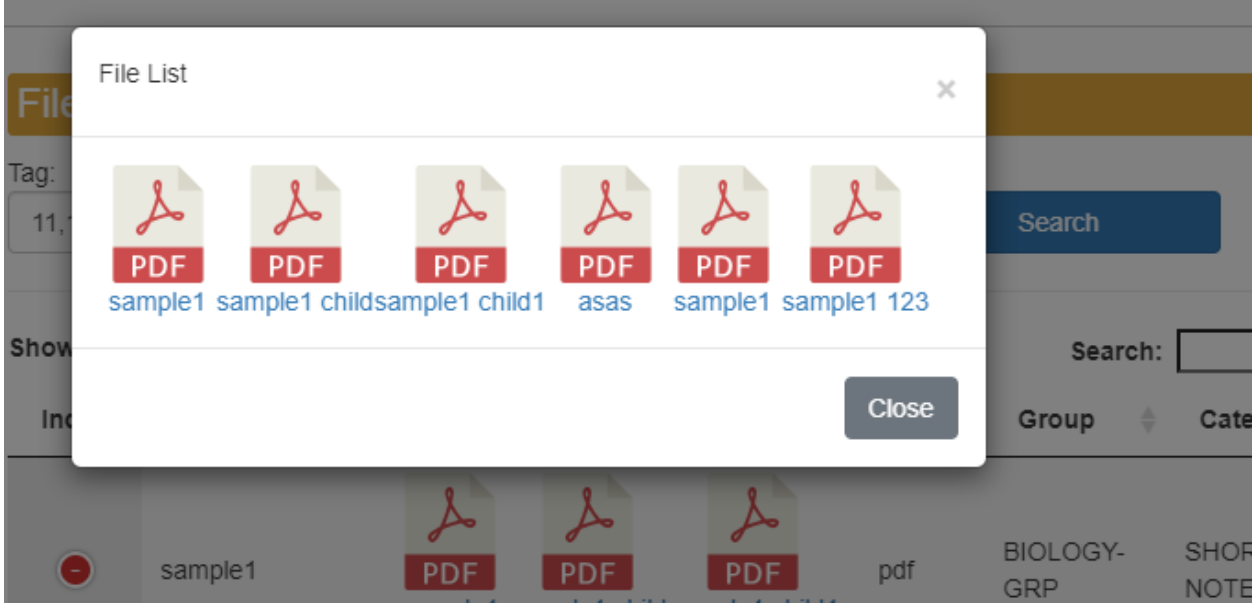

## <span id="page-17-0"></span>**Open file:**

Click on one of the files and it will open for view on a new window.

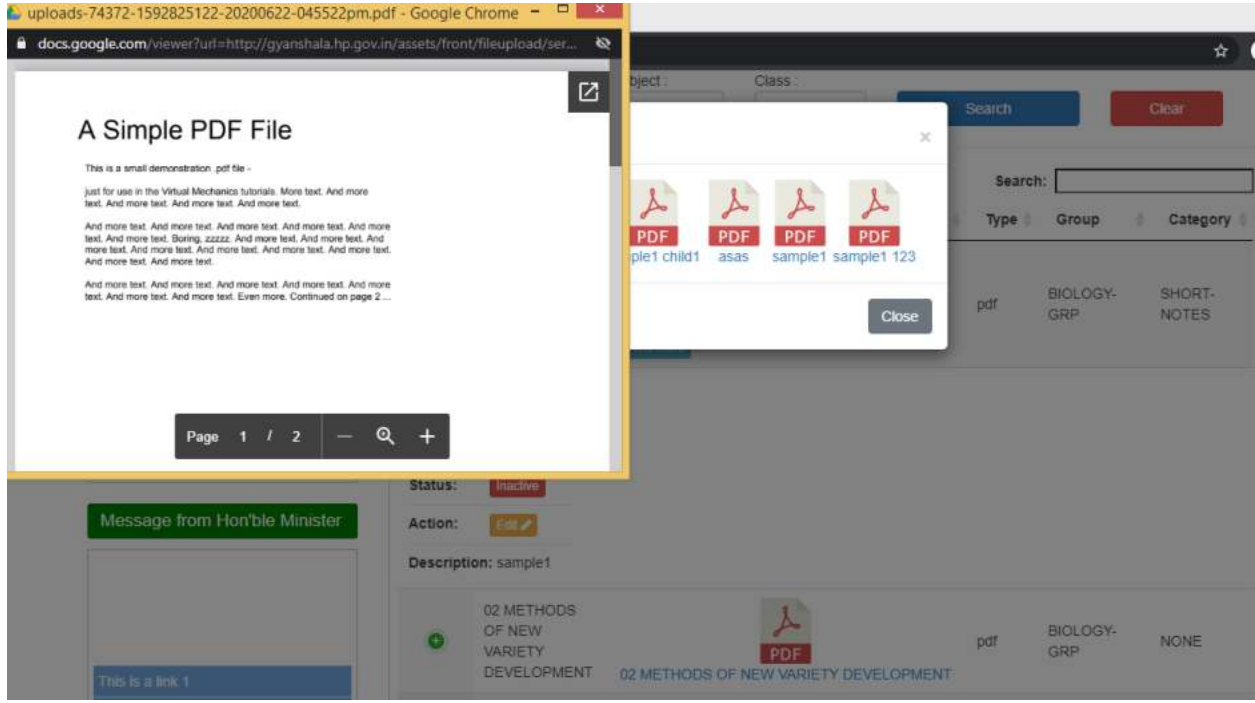

#### <span id="page-17-1"></span>**Edit uploaded files:**

Click on + Symbol, it will expand the view and you can click on Edit button.

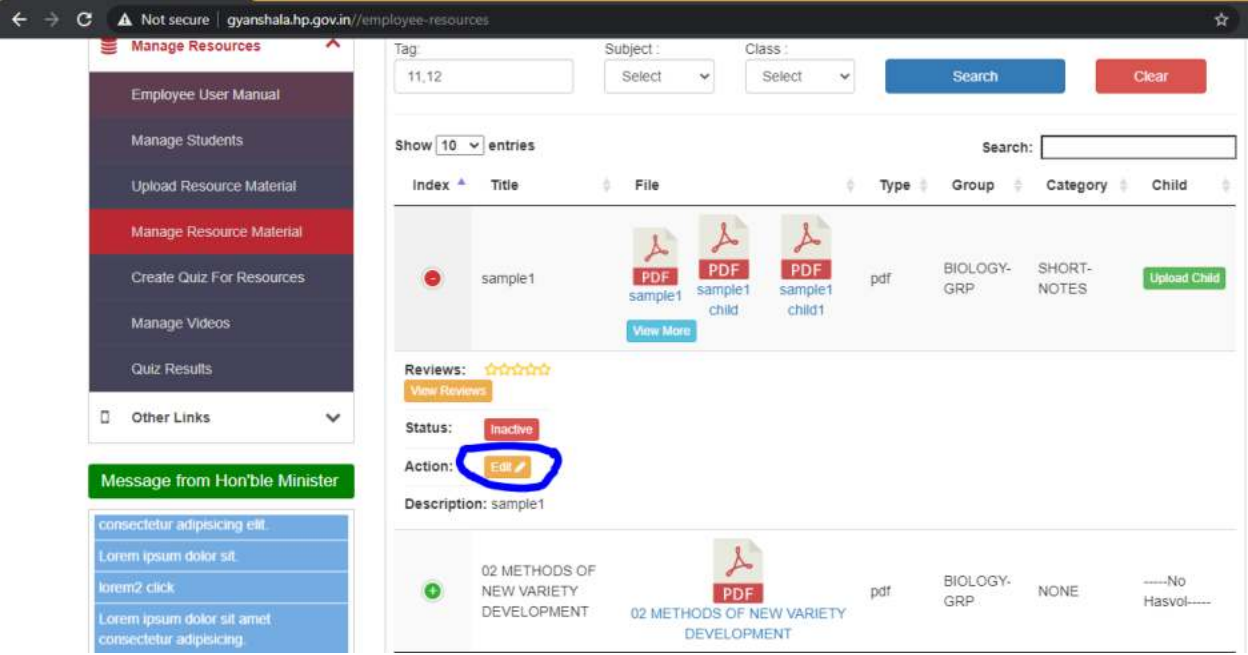

#### You can update these details:

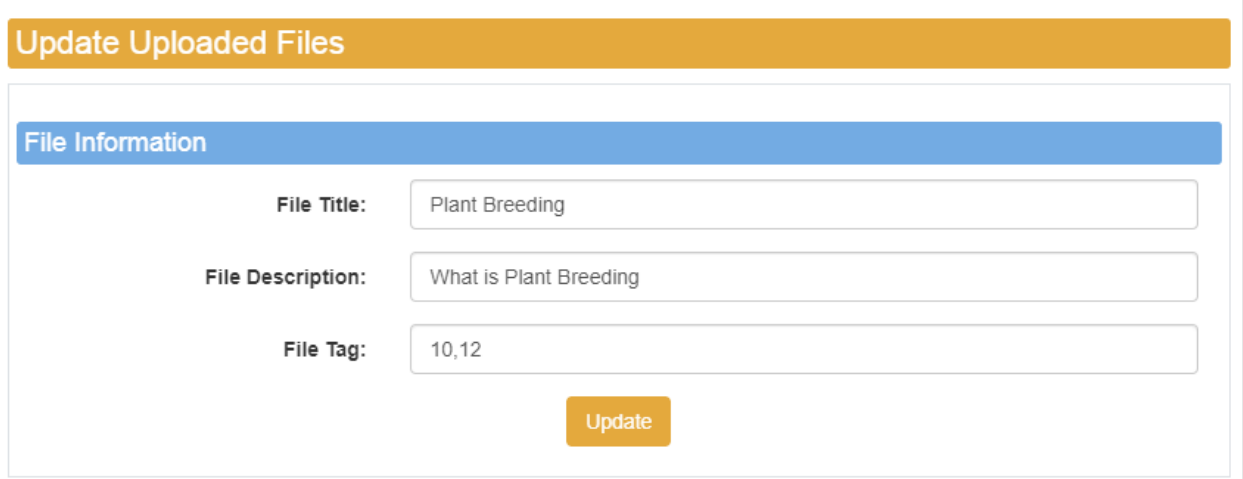

#### <span id="page-18-0"></span>**Add Child document:**

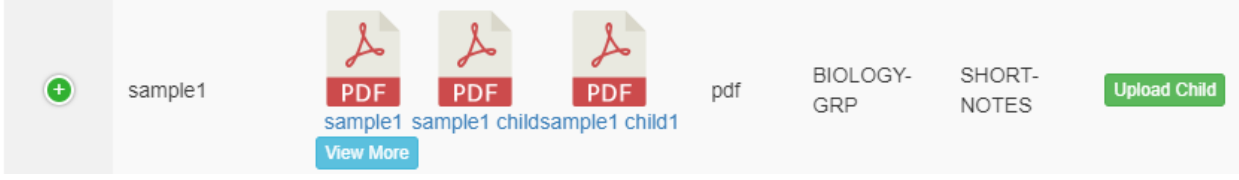

 $\begin{array}{c} \hline \end{array}$ 

## <span id="page-19-0"></span>**Create Quiz for resources:**

Quiz can be created on a document.

#### <span id="page-19-1"></span>**Create Quiz:**

Click on Create Quiz.

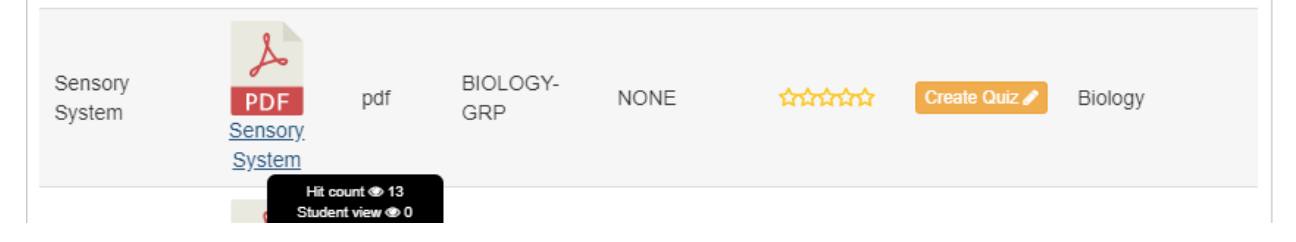

Title: 'Total Question' is the Number of questions you want to be shown to the students. Even if you have added more than 10 (in the below example) questions to the quiz, random 10 questions will be shown to the students.

Suggestion would be to create more than the 'Total Questions' so that every students can get different questions every time.

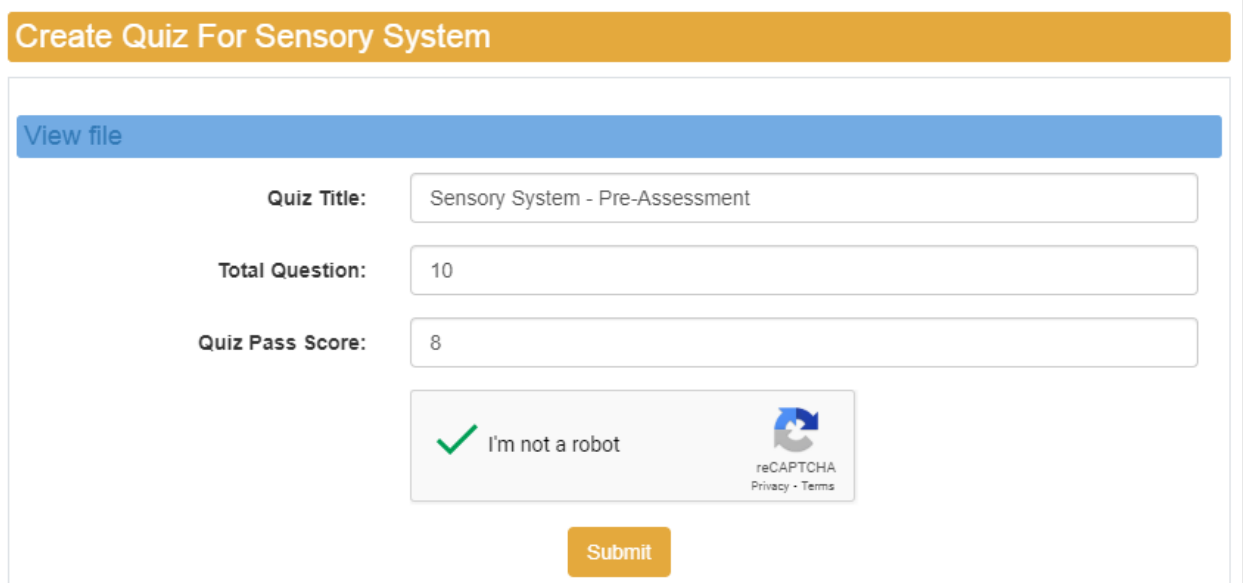

#### <span id="page-19-2"></span>**Edit quiz:**

If there is already a quiz added – then buttons Edit Quiz, View Quiz will be enabled.

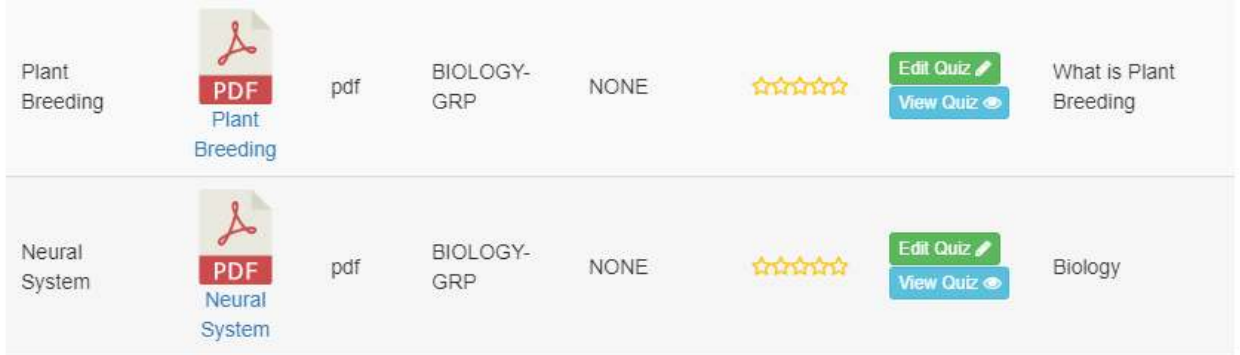

You can edit the quiz details. You can change the number of questions to be shown to students and the Minimum pass score.

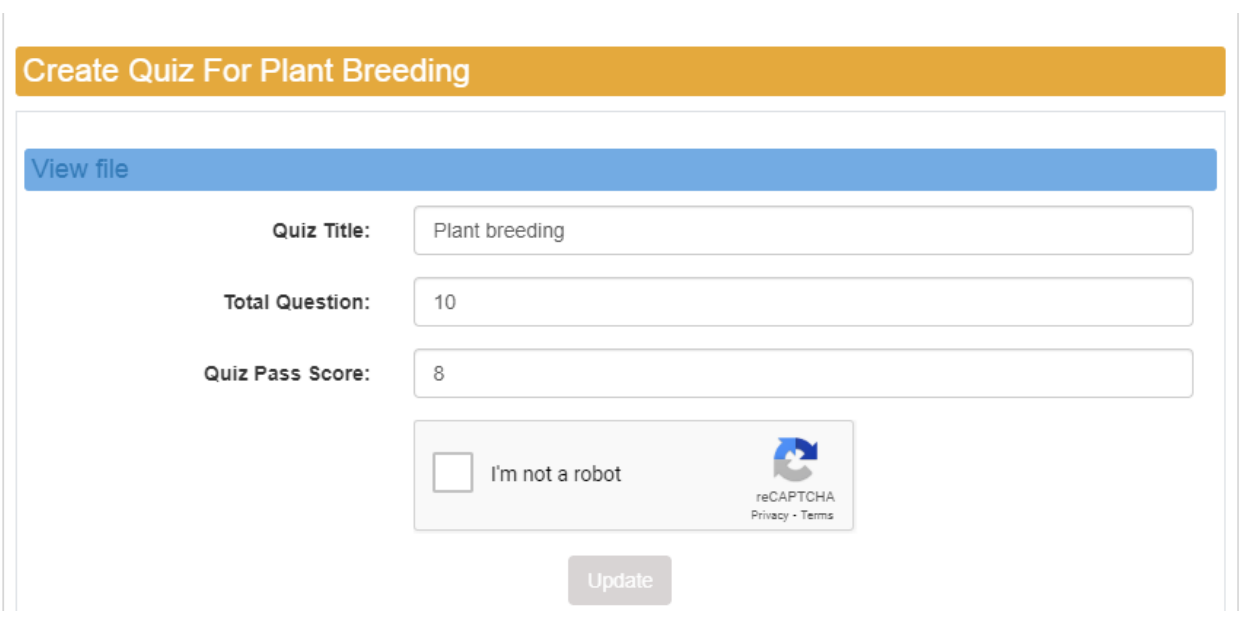

## <span id="page-20-0"></span>**View Quiz:**

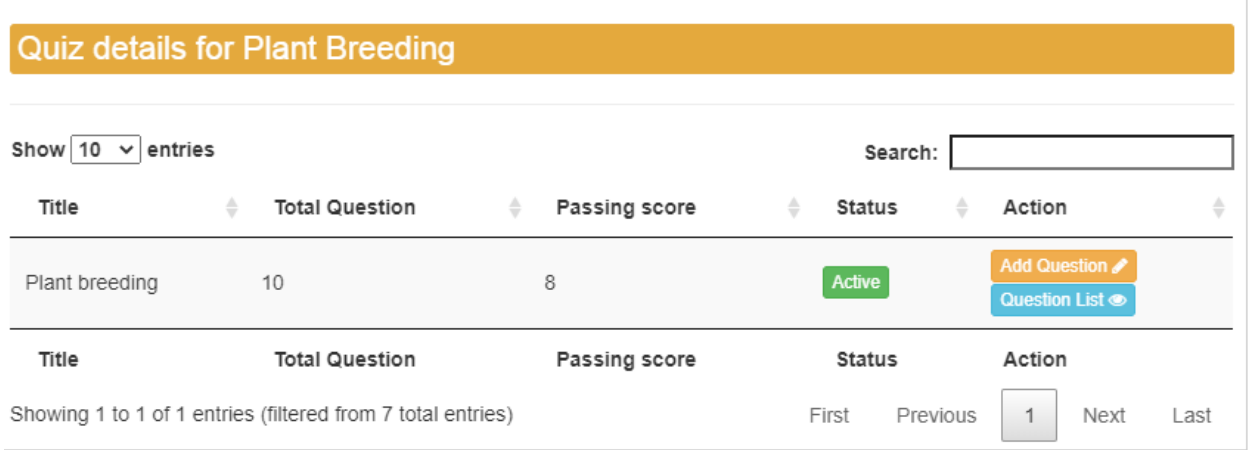

#### *Add Question:*

Click on Add Question

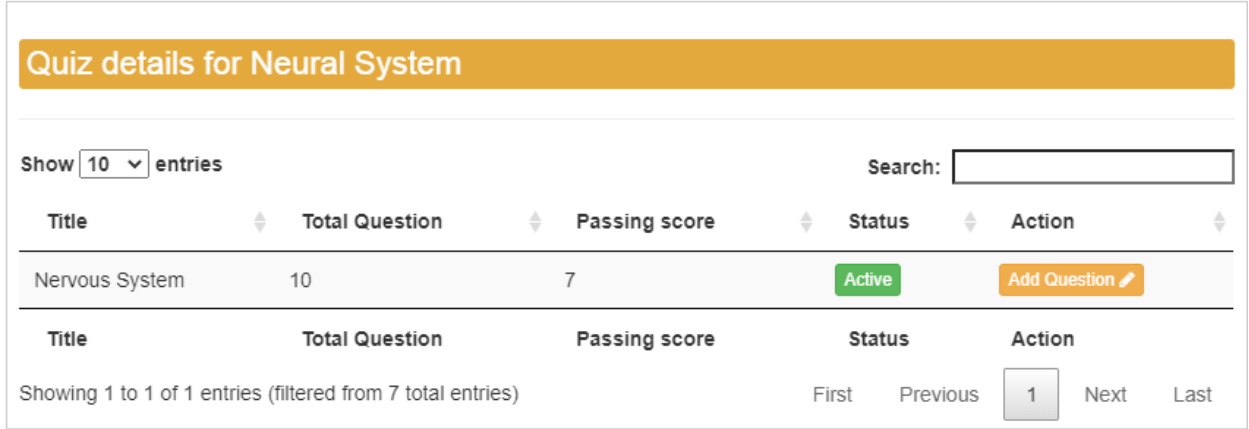

Create the question (note that Question does not accept any special characters)

Provide all answer options. In the Correct choice number – mention the Choice Number. For instance, the below example – the correct answer is Peripheral Neural System which is the  $2^{nd}$  answer, hence the Correct choice number will be 2.

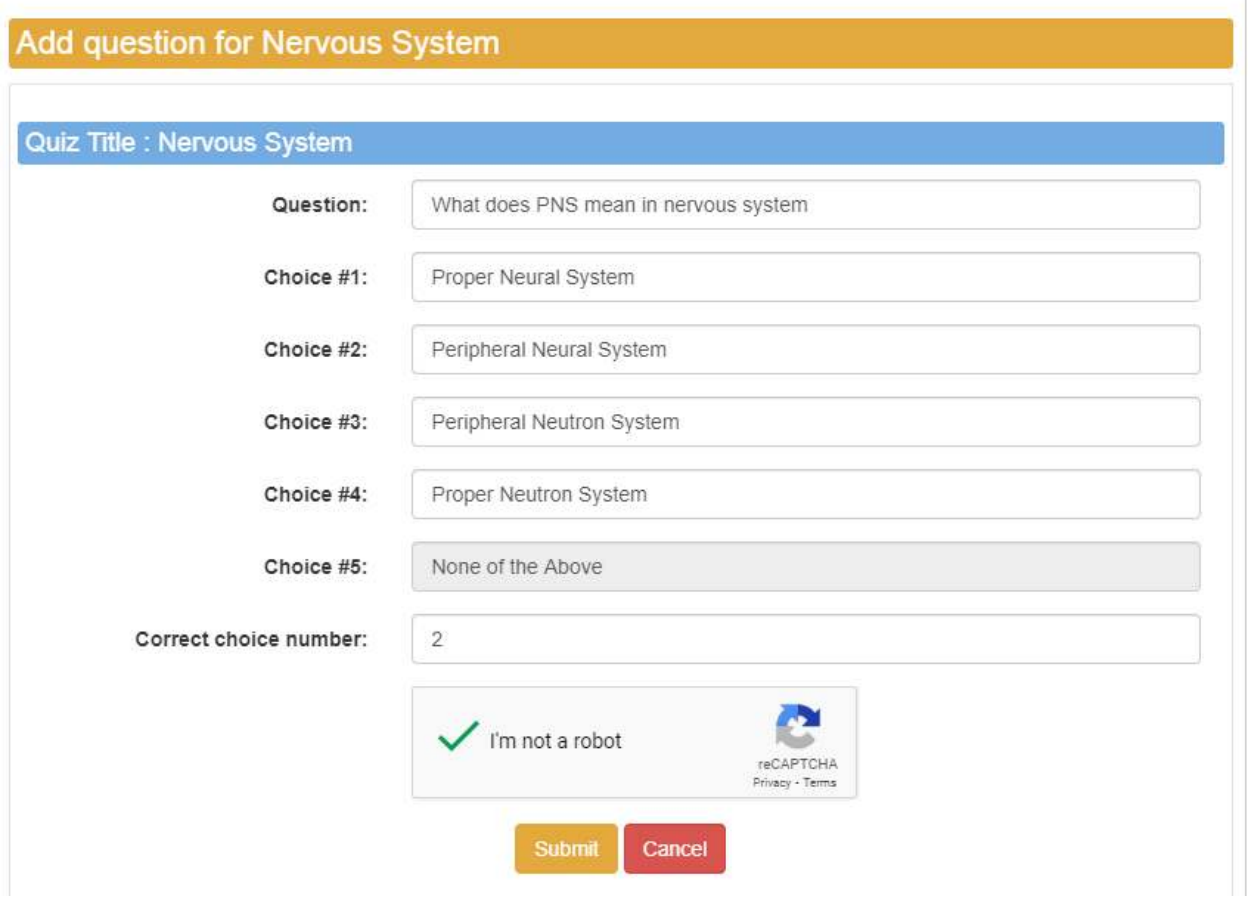

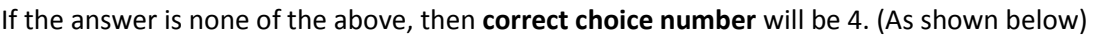

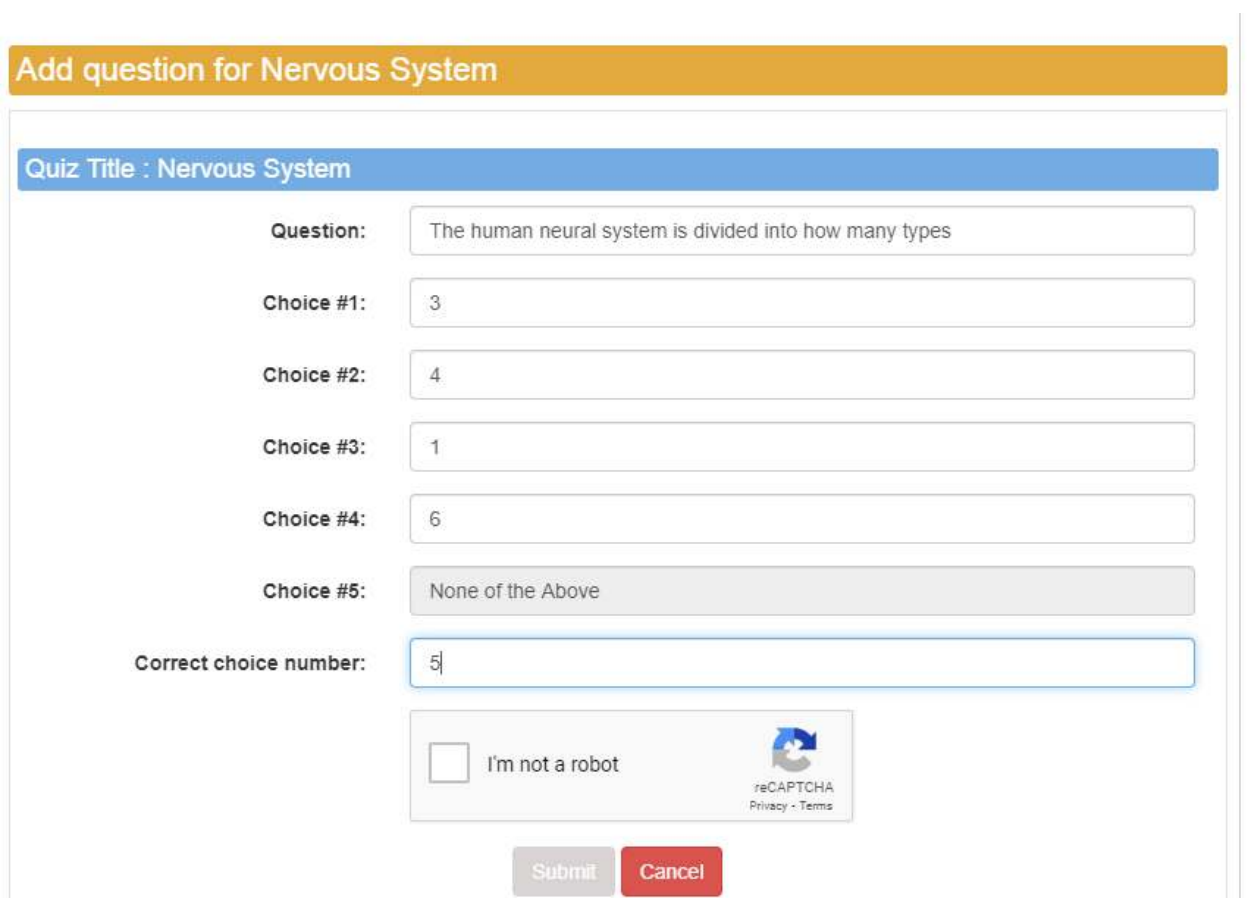

## *View questions:*

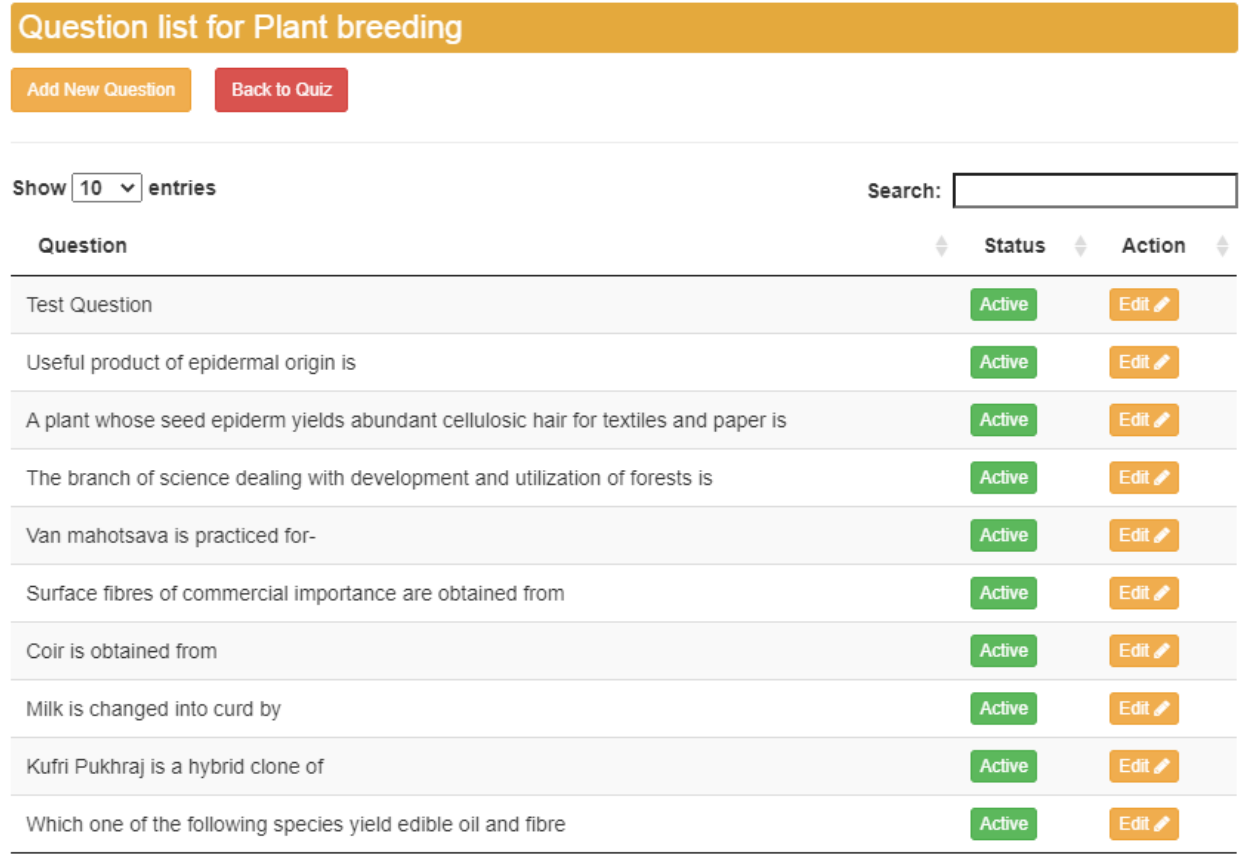

#### *Delete Question:*

Click on Active – and click Ok on the pop-up. It will delete the question.

# **Question list for Plant breeding**

**Add New Question** 

**Back to Quiz** 

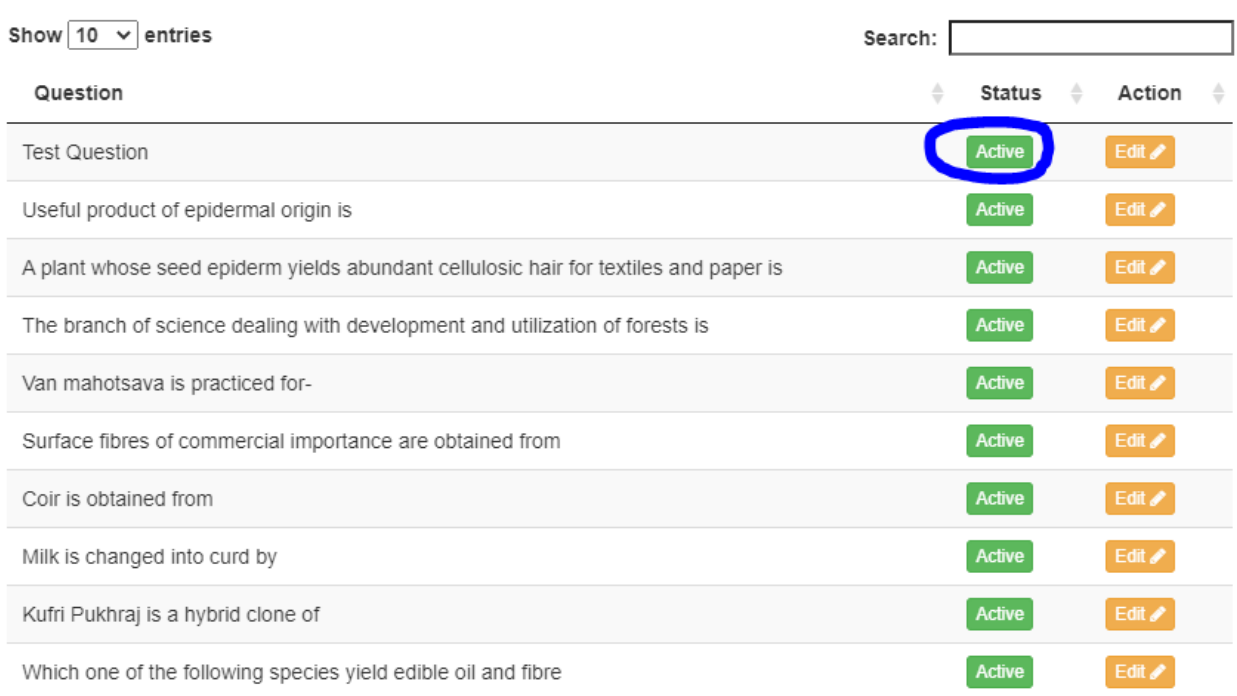

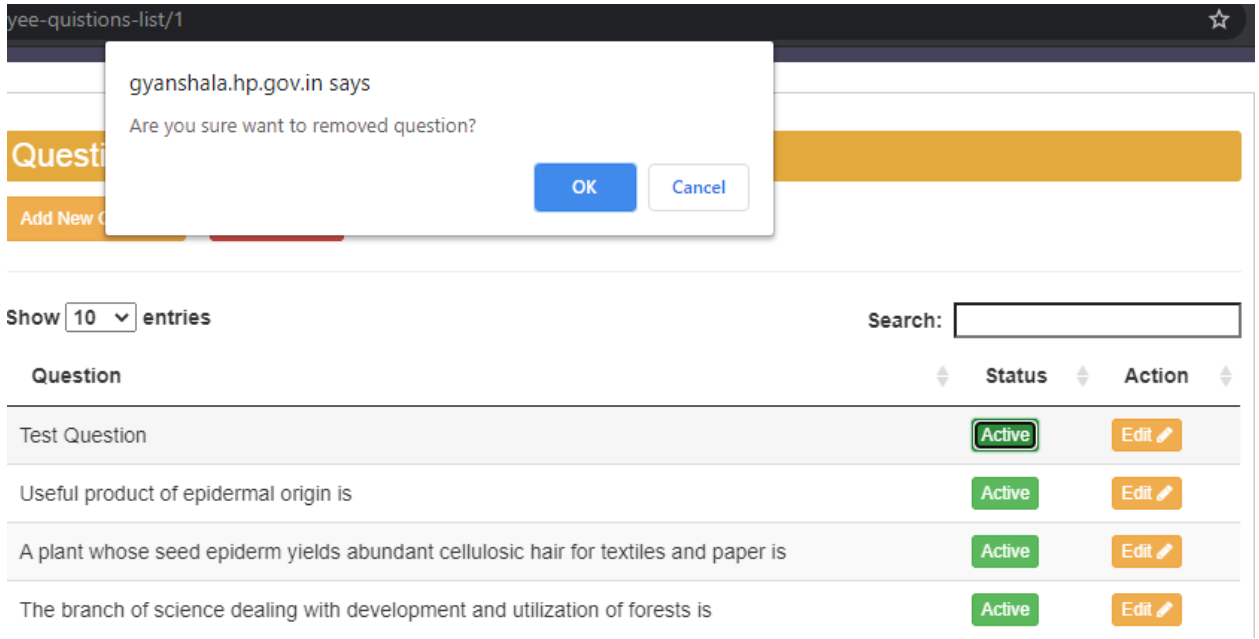

## *Edit question:*

Click on Edit question

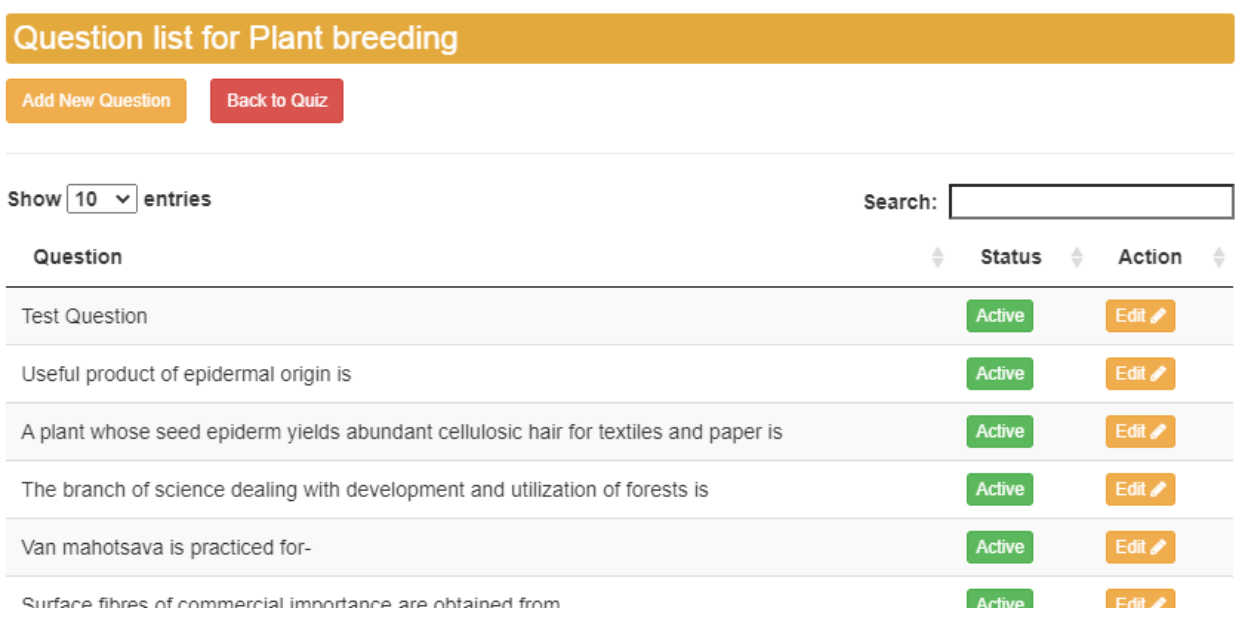

#### You can update the question.

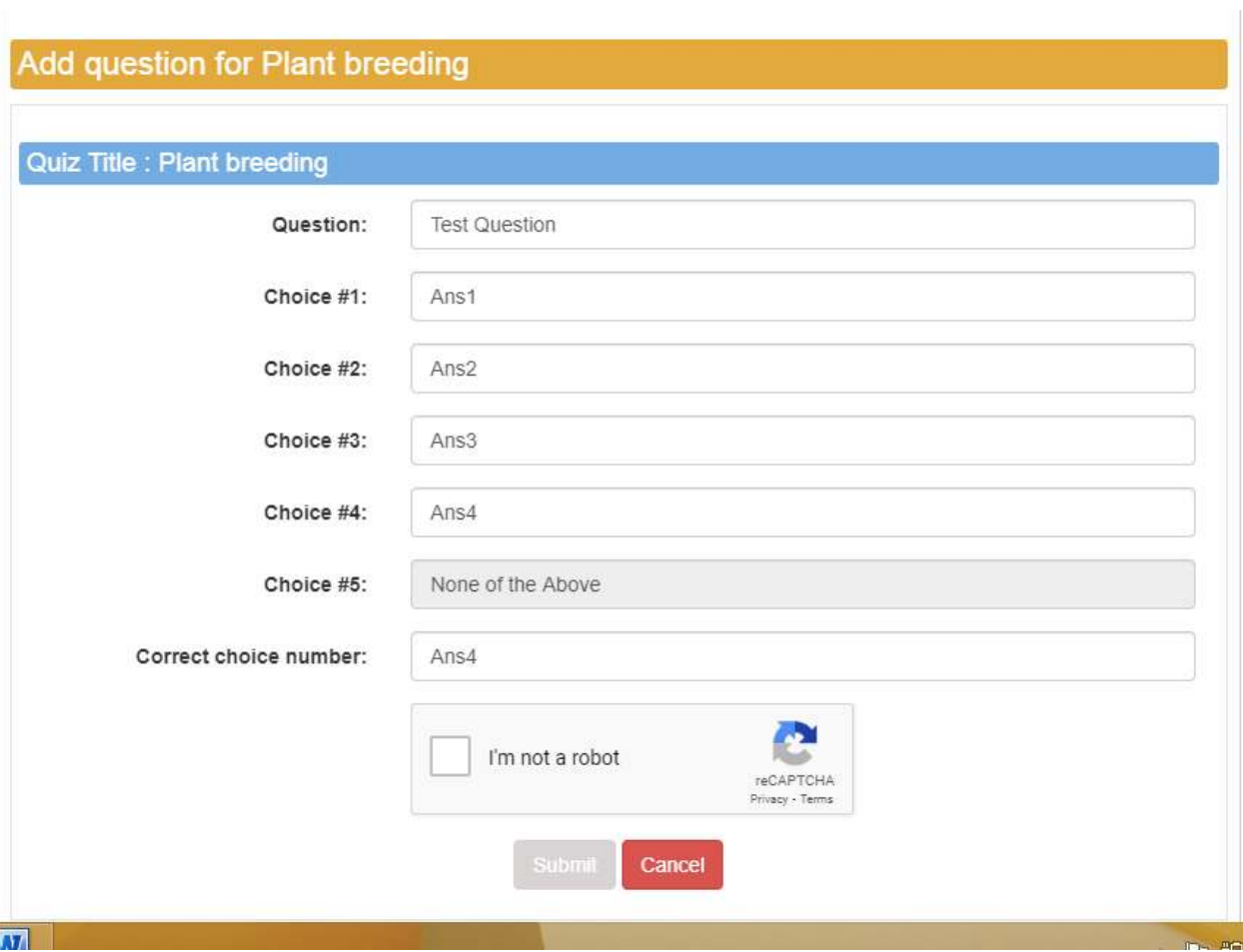

# <span id="page-26-0"></span>**Manage Videos:**

#### <span id="page-26-1"></span>**List of Videos:**

This will show the videos uploaded by you.

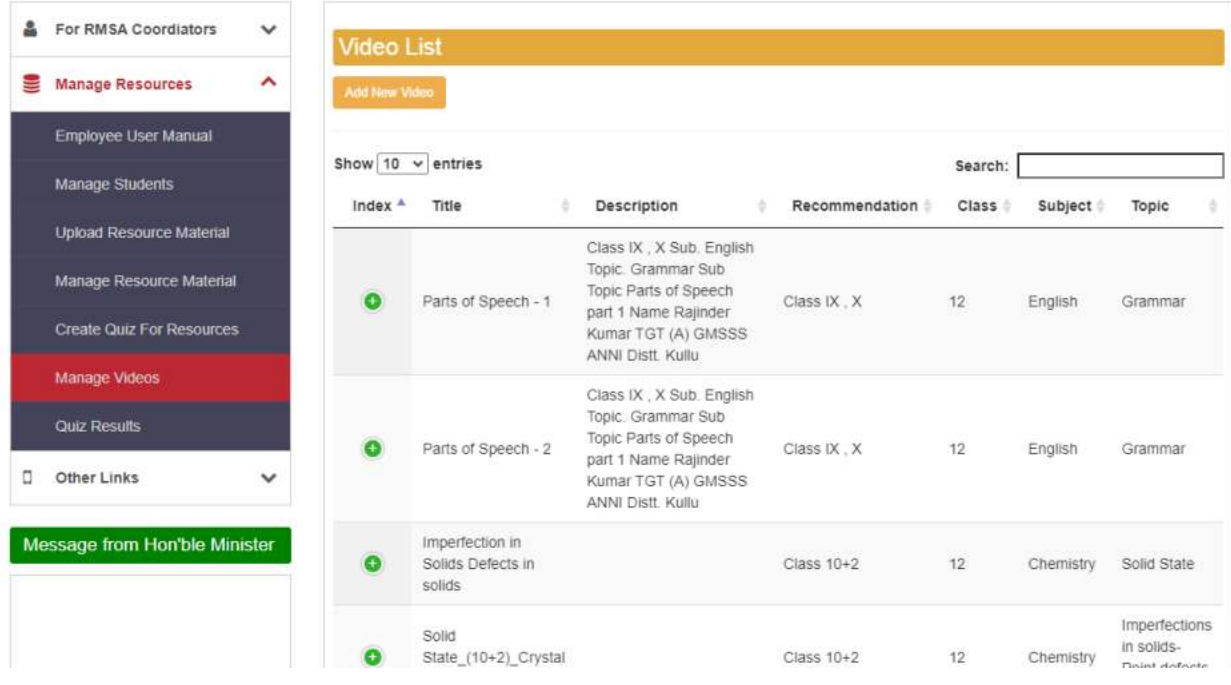

#### <span id="page-27-0"></span>**Search for a video:**

Type the name in the search box, the videos matching the name will appear in the result.

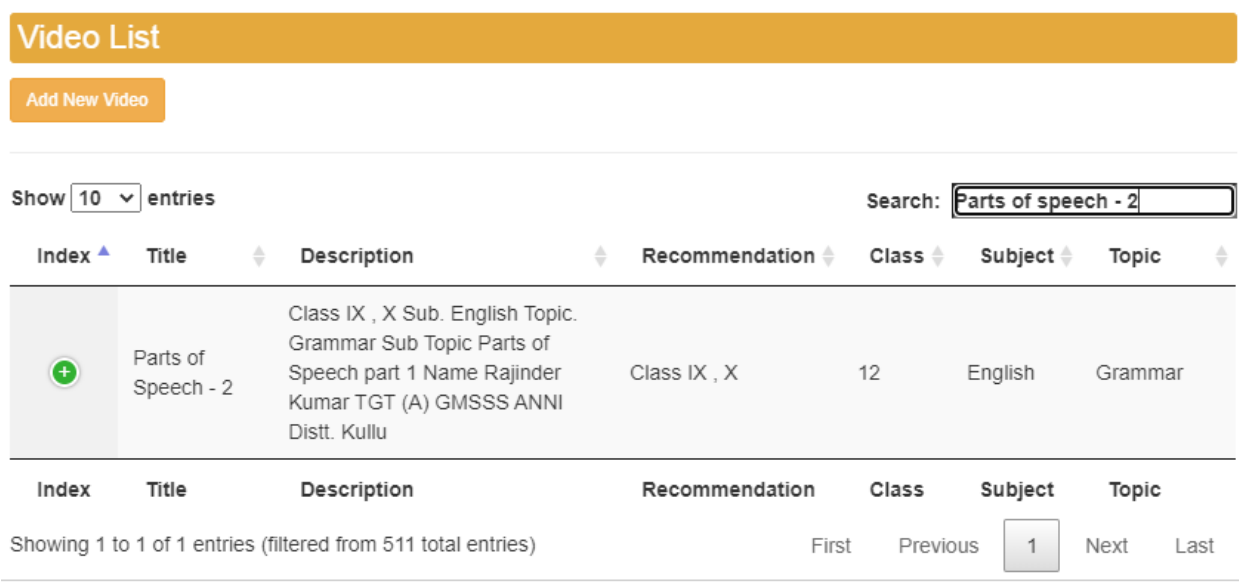

#### <span id="page-28-0"></span>**Add a video:**

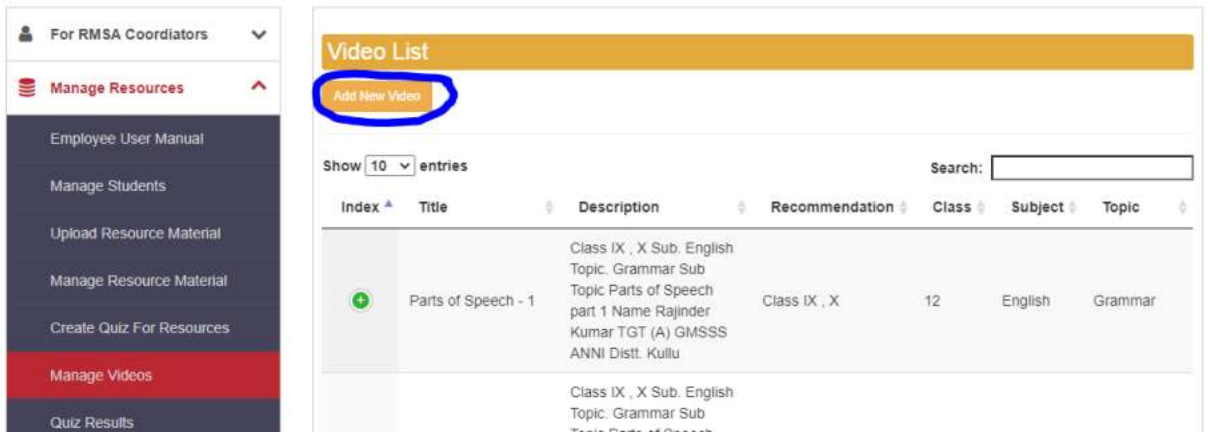

# Add video

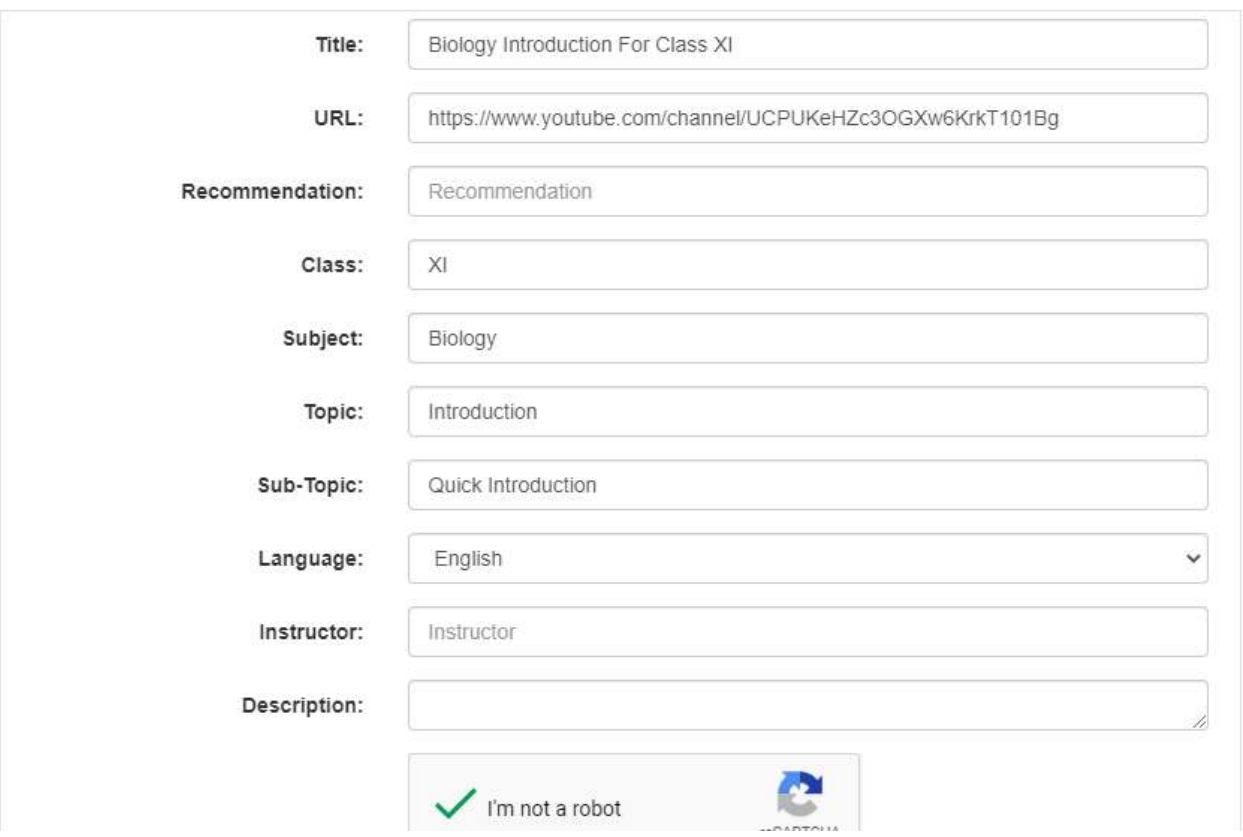

#### <span id="page-28-1"></span>**Edit Video:**

Expand the + button on Video list. Click on Edit

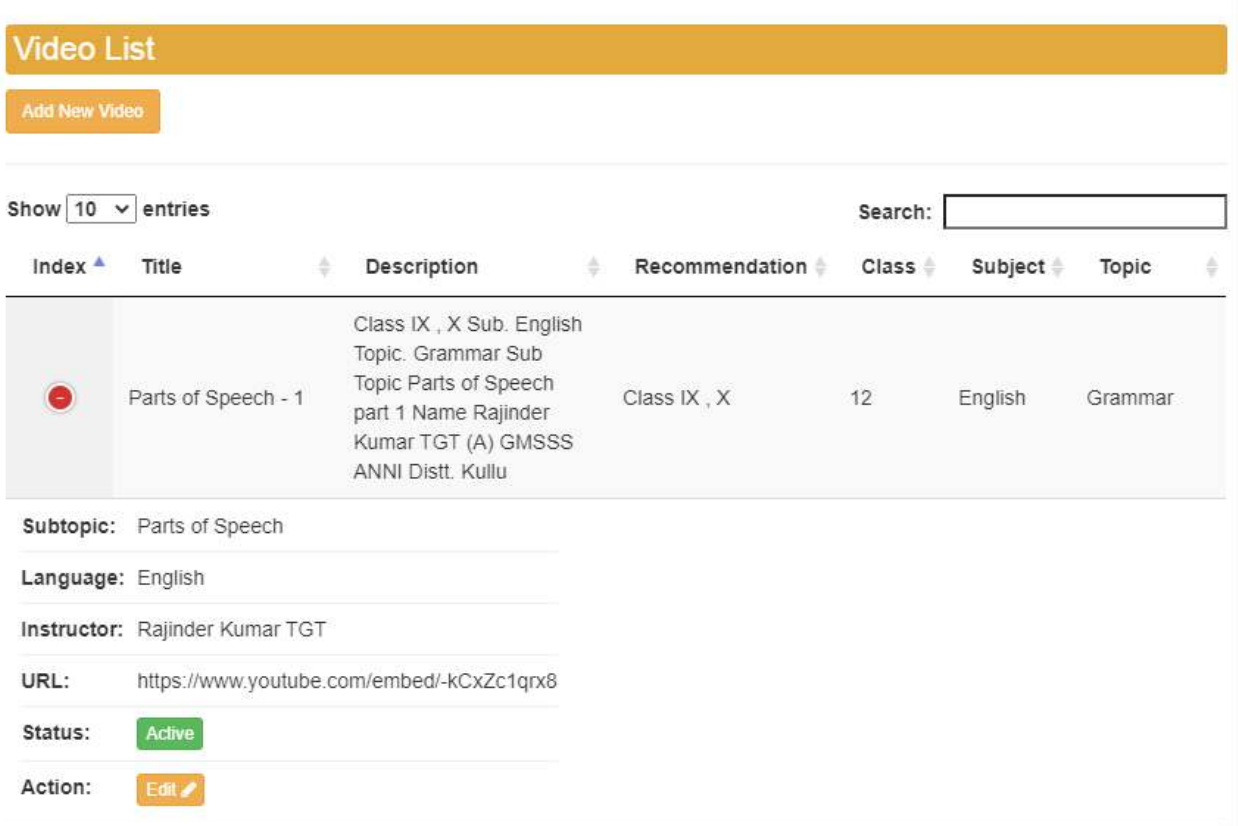

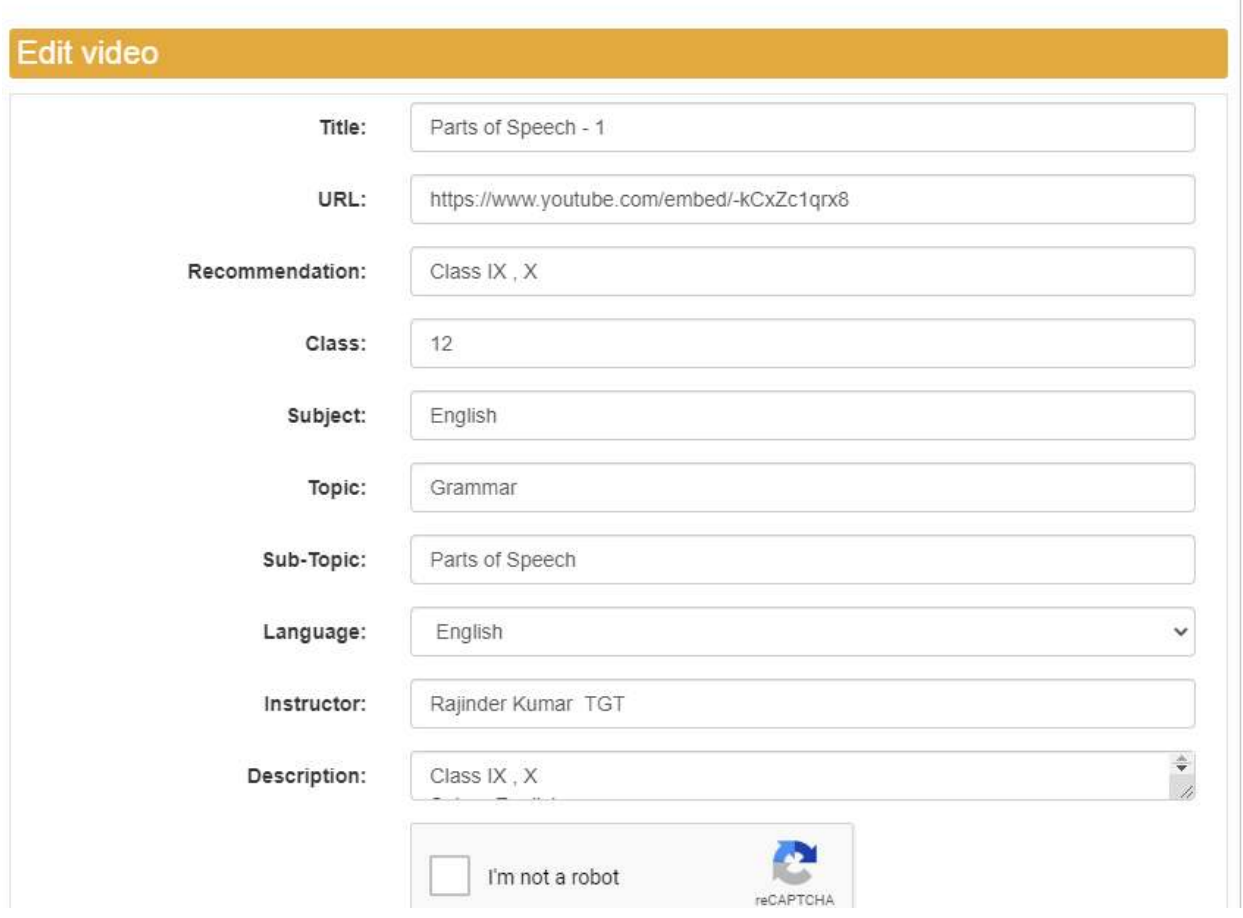

#### <span id="page-30-0"></span>**Remove Video:**

This will not remove the video from youtube. This will only remove the record from Manage Videos list.

Click on Active button. It will open a pop up to confirm if you want to delete it. Click ok and the record will be deleted from the list.

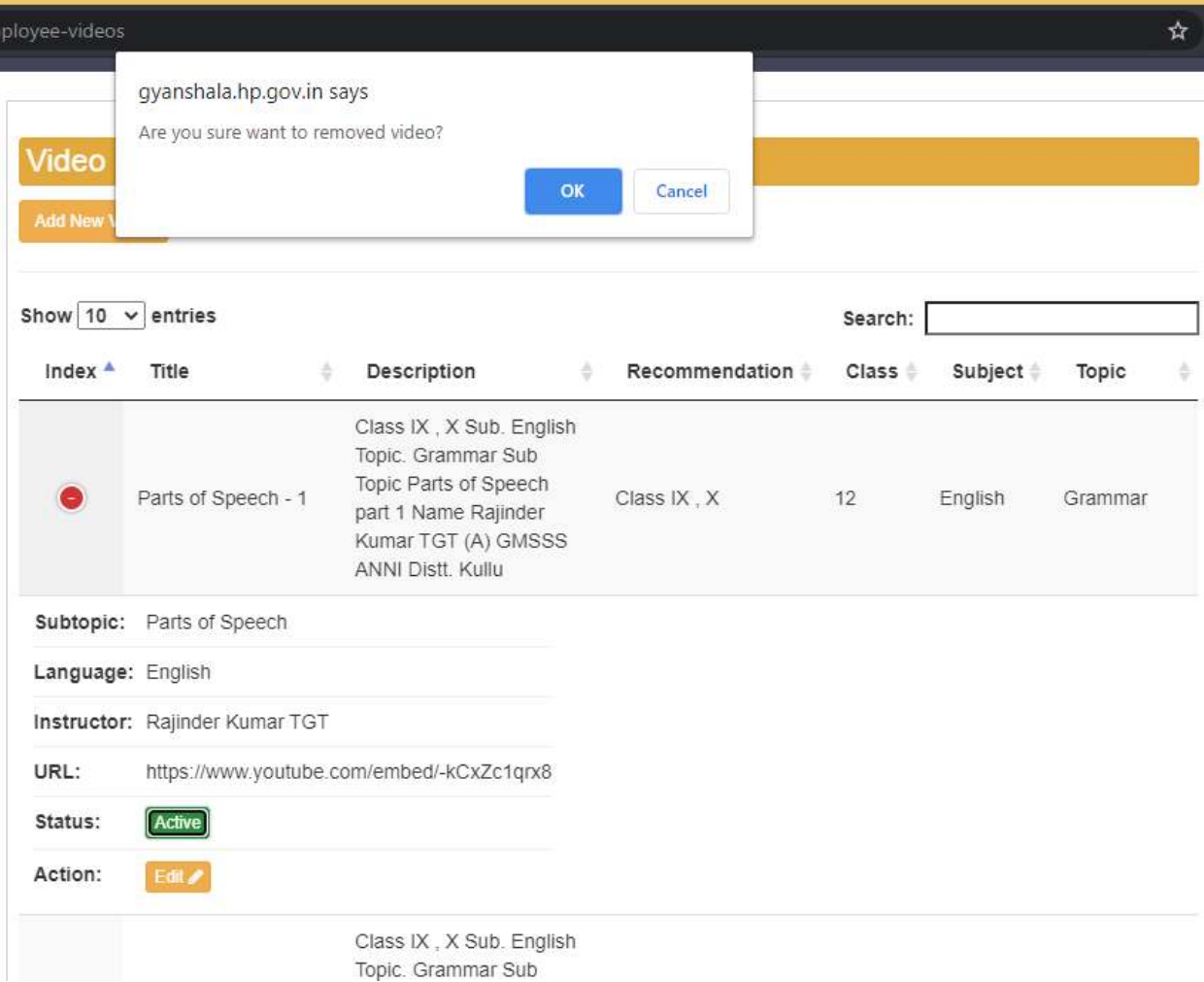